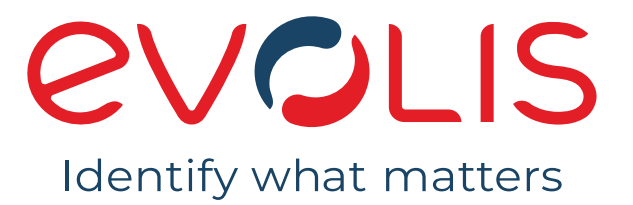

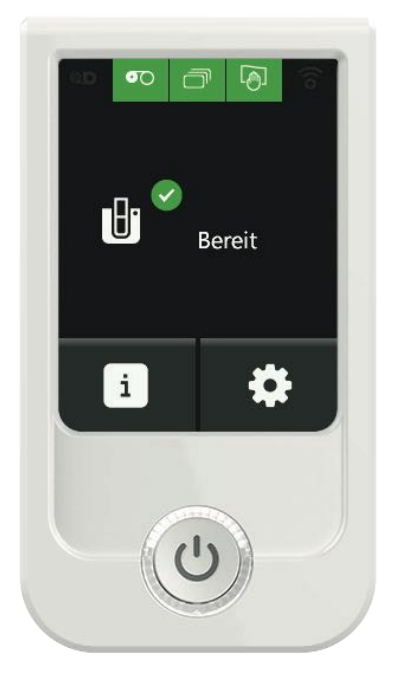

# MEHRFARBIGER TOUCHSCREEN Benutzerhandbuch

Evolis © 2022. Alle Rechte vorbehalten. User-Guide\_OPT1\_LCD-touchscreen\_GER\_20220621\_D0

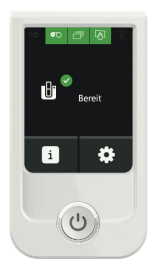

Mehrfarbiger Touchscreen

# INHALTSVERZEICHNIS

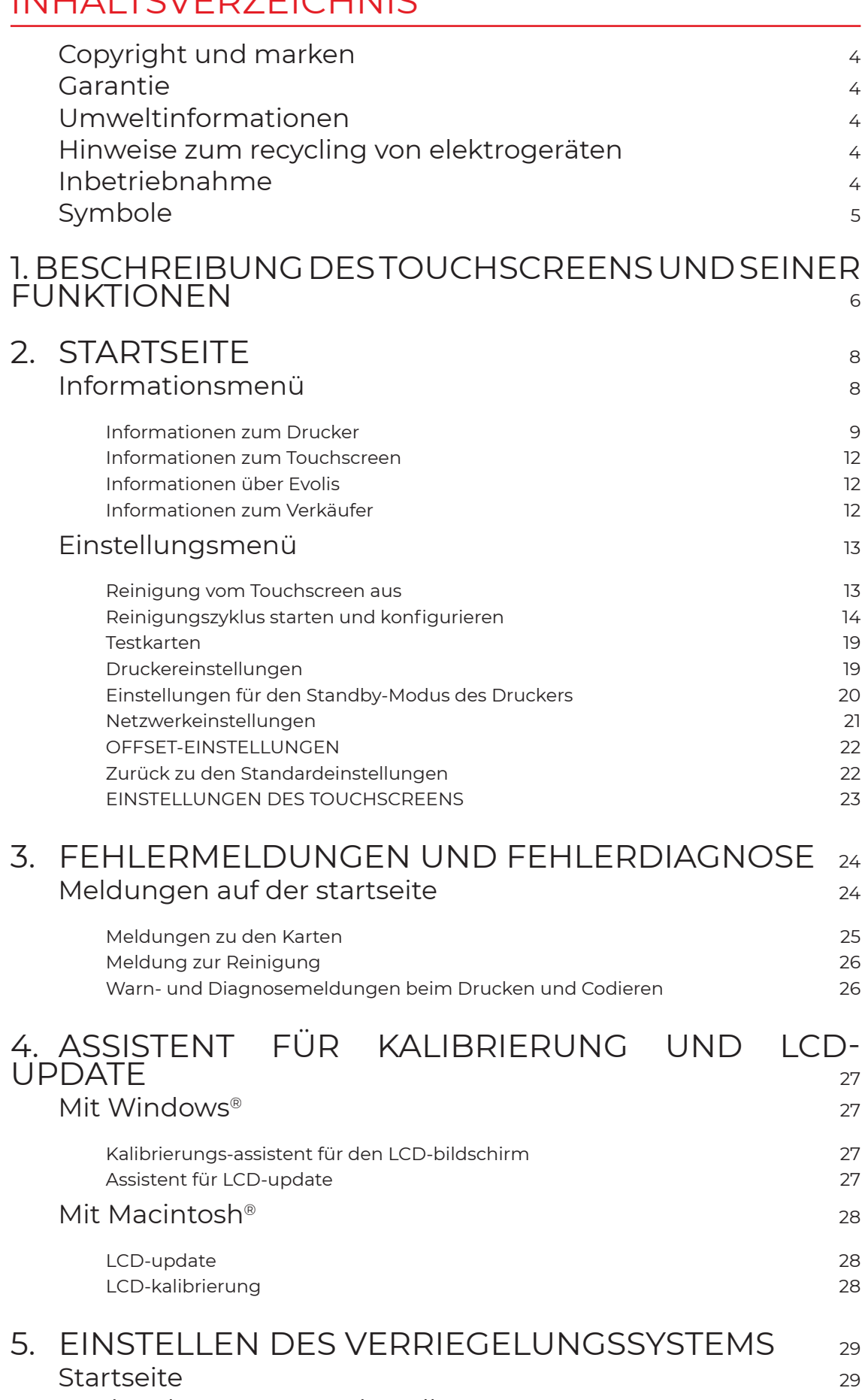

[Verriegelungssystem-einstellungen](#page-29-0) <sup>30</sup> [Verwaltung der kennwörter](#page-30-0) 31 auch aus der kennwörter 31 auch auf der kennwörter 31 auch auf der Batte auf der B

[Entriegeln des druckers](#page-33-0) 34

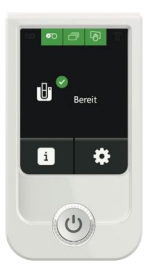

Mehrfarbiger **Touchscreen** 

# INHALTSVERZEICHNIS

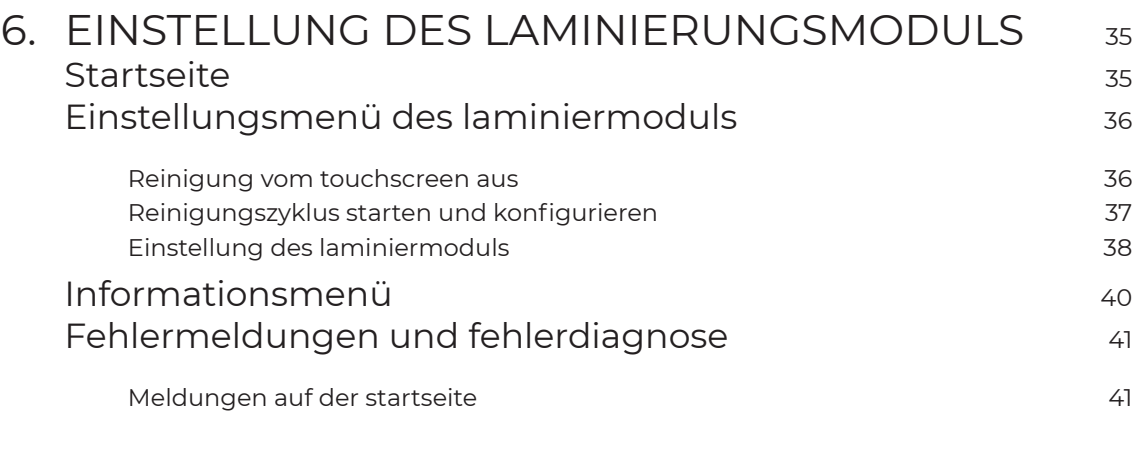

# 7. [ANHANG: TECHNISCHE DATEN](#page-42-0) 43

# <span id="page-3-0"></span>COPYRIGHT UND MARKEN

Evolis © 2022. Alle Rechte vorbehalten.

Benutzer sind verpflichtet, die in ihrem Land geltenden Urheberrechtsgesetze zu beachten. Dieses Benutzerhandbuch darf ohne die ausdrückliche schriftliche Genehmigung der Firma Evolis weder im Ganzen noch auszugsweise, aus keinem Grund und in keiner Form – gleich ob auf elektronischem oder mechanischem Weg – fotokopiert, übersetzt, vervielfältigt oder übertragen werden.

Änderungen an den in diesem Dokument enthaltenen Informationen bleiben vorbehalten. Eine vorherige Ankündigung ist nicht erforderlich.

Evolis übernimmt keine Haftung für möglicherweise in diesem Handbuch enthaltene Fehler noch für Schäden oder Folgeschäden, die auf die Verbreitung und Nutzung dieses Handbuchs zurückgehen.

Alle Evolis-Drucker, Evolis Premium Suite® und Evolis High Trust® sind Marken der Firma Evolis. Alle anderen Marken sind Marken der jeweiligen Rechteinhaber.

# **GARANTIF**

Bezüglich Garantielaufzeiten, -bedingungen und -einschränkungen beachten Sie bitte den Garantieschein, der dem Drucker beiliegt.

# UMWELTINFORMATIONEN

Evolis setzt sich für die Umwelt ein und unternimmt Maßnahmen, um den Energieverbrauch seiner Produkte zu reduzieren.

# HINWEISE ZUM RECYCLING VON ELEKTROGERÄTEN

Zur Herstellung des von Ihnen erworbenen Geräts mussten Ressourcen aus unserer Umwelt gewonnen und genutzt werden. Unter Umständen kann dieses Gerät umwelt- und gesundheitsgefährdende Stoffe enthalten.

Um der Verbreitung dieser Stoffe in unserer Umwelt vorzubeugen und die natürlichen Ressourcen unserer Erde zu schonen, raten wir dazu, Altgeräte nur bei ausgewiesenen Recyclingstellen zu entsorgen. Dort wird sichergestellt, dass die meisten Bestandteile von Altgeräten einer geeigneten Wiederverwendung oder Wiederverwertung zugeführt werden.

Für weitere Informationen zu Wertstoffhöfen und Recyclingstellen in Ihrer Region wenden Sie sich bitte an den für Ihre Stadt bzw. Ihren Landkreis zuständigen Abfallentsorger. Bei Fragen helfen auch wir Ihnen gerne weiter. Bitte besuchen Sie unsere Internetseite **[www.evolis.com](https://de.evolis.com/)** oder wenden Sie sich per E-Mail an **[info@evolis.com](mailto:info@evolis.com)**.

# INBETRIEBNAHME

Dieses Benutzerhandbuch soll Ihnen helfen, sich Schritt für Schritt mit Ihrem neuen mehrfarbigen Touchscreen und seinen Funktionen vertraut zu machen.

Bitte lesen Sie das Benutzerhandbuch. Es enthält wichtige Informationen zum Peripheriegerät und seinen Funktionen und hilft Ihnen, das Gerät richtig zu installieren und in Betrieb zu nehmen.

Wie bei allen Evolis-Produkten wurde auch dieses Handbuch mit besonderer Sorgfalt erstellt. Sollten Ihnen dennoch Fehler auffallen, melden Sie uns diese bitte per E-Mail an **[info@evolis.](mailto:info@evolis.com) [com](mailto:info@evolis.com)**.

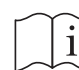

 $\left\{ \widehat{i}\right\}$  Lesen Sie dieses Benutzerhandbuch aufmerksam.

Wenn Sie Ihren Drucker mit Touchscreen zum ersten Mal starten, werden Sie möglicherweise zu einer Kalibrierung des Touchscreens aufgefordert (siehe Seite 24).

Anschließend können Sie die Sprache der Meldungen wählen.

# <span id="page-4-0"></span>**SYMBOLE**

In diesem Handbuch dienen verschiedene Symbole als Hinweise auf wichtige Informationen:

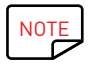

NOTE Information, die wichtige Punkte des Haupttextes hervorhebt oder ergänzt.

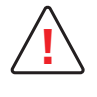

**!** Weist darauf hin, dass bei Nichtbeachtung von Hinweisen und empfohlenen Maßnahmen Schäden am Drucker oder Peripheriegerät entstehen können.

# <span id="page-5-0"></span>1. BESCHREIBUNG DES TOUCHSCREENS UND SEINER FUNKTIONEN

Ihr Drucker mit mehrfarbigem Touchscreen ermöglicht es dem Benutzer, den Druckerstatus zu erkennen und die wichtigsten Einstellungen vorzunehmen.

Das Kontrollfeld besteht aus 2 Elementen:

- Mehrfarbiger Touchscreen
- Drucktaste mit Hintergrundbeleuchtung, mit der Sie direkt auf die Startseite des Bildschirms gelangen. Ansonsten hat die Drucktaste die selbe Funktionsweise wie die normale Drucktaste der Evolis-Drucker. Sie kann ein- oder ausgeschaltet sein oder blinken, je nach Gerätestatus

Der LCD-Bildschirm ist eine Kommunikations- und Konfigurationsschnittstelle. Die angezeigten Informationen und Meldungen sind in 16 Sprachen verfügbar: Englisch, Französisch, Deutsch, Italienisch, Spanisch, Portugiesisch, Niederländisch, Polnisch, Türkisch, Russisch, traditionellem Chinesisch, vereinfachtem Chinesisch, Japanisch, Koreanisch, Arabisch und Farsi.

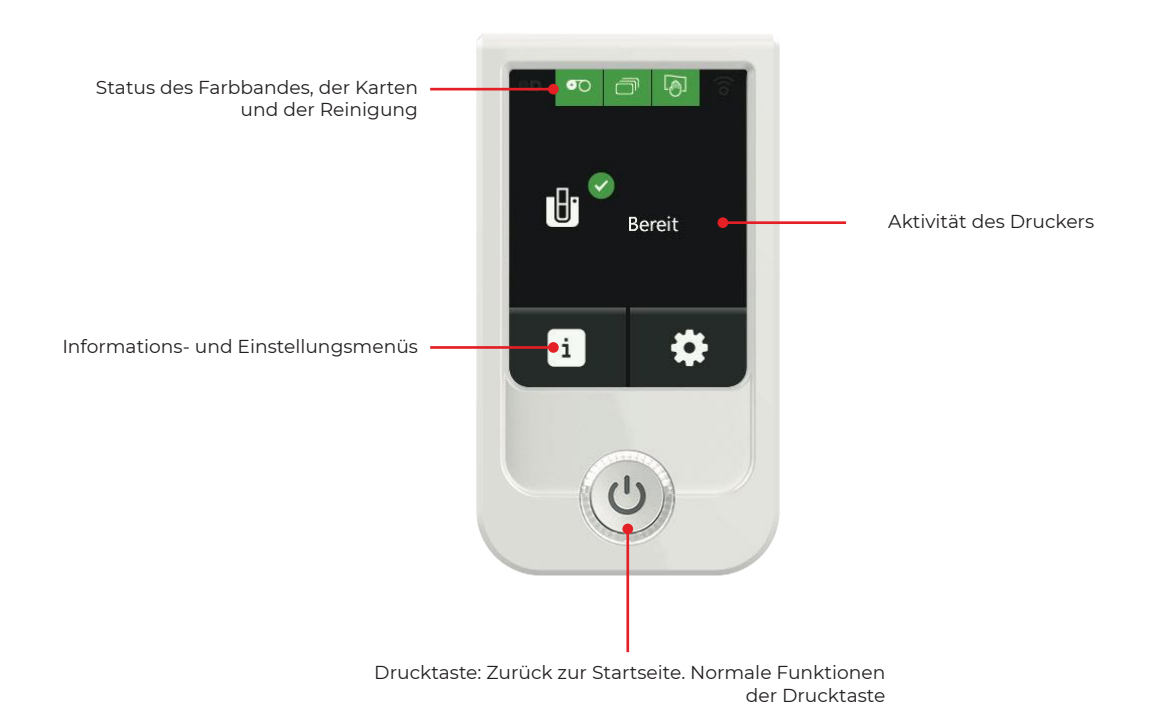

6

#### **Kompatibilität**

- Primacy,
- Primacy Lamination,
- Elypso,
- Altess,
- Altess Elite,
- Edikio duplex,
- Issengo

#### **Obere Leiste des Bildschirms**

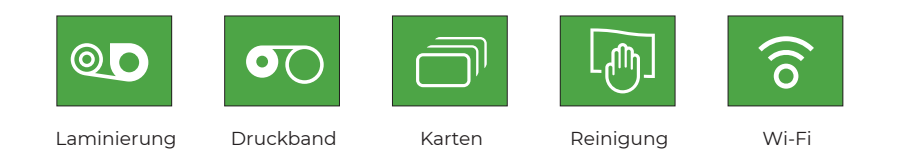

Die Symbole für Druckband, Karten und Reinigung werden stets angezeigt und haben je nach Druckerstatus unterschiedliche Farben:

- Grün: Bereit/Es kann gedruckt werden
- Orange: Warnmeldung/Hinweis
- Rot: Fehler es kann mit dem Druck nicht begonnen oder fortgefahren werden

Wenn die Optionen für Laminiergerät oder Wi-Fi auf Ihrem Drucker nicht vorhanden sind und erkannt werden, sind die entsprechenden Symbole dunkelgrau.

Der Farbcode für die Wi-Fi-Option ist anders:

- Grünes Wi-Fi-Symbol: Wi-Fi-Option vorhanden und aktiviert, aber das bedeutet nicht, dass der Drucker mit dem Netzwerk verbunden ist
- Oranges Wi-Fi-Symbol: Wi-Fi-Option vorhanden, aber nicht aktiviert

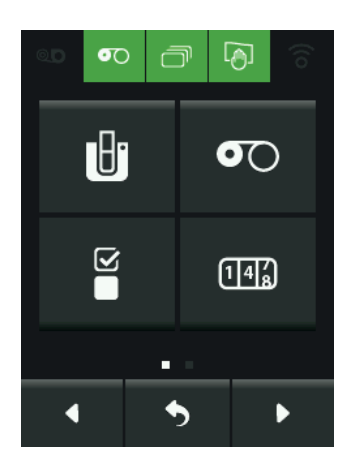

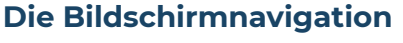

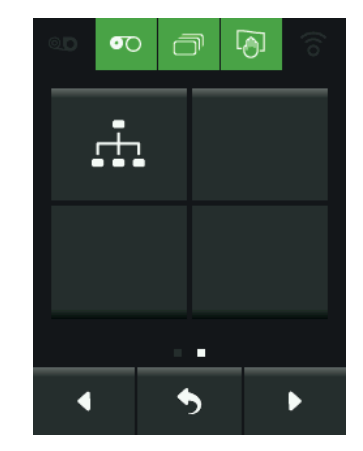

Mit dem Linkspfeil gelangen Sie auf den vorherigen Bildschirm zurück

Mit dem Rechtspfeil gelangen Sie auf den nächsten Bildschirm

Mit der Rücktaste gelangen Sie bei mehreren Bildschirmen zum vorherigen Menü

Verweist auf die Anzahl von Bildschirmen, auf die der Benutzer zugreifen kann.

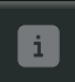

Wenn das Symbol auf einer Taste grau ist, ist die Taste nicht aktiv. Sie können folglich nicht auf den entsprechenden Bildschirm zugreifen.

# <span id="page-7-0"></span>2.STARTSEITE

Auf der Startseite wird der Druckerstatus ersichtlich.

Die Aktivität des Druckers ebenso wie Meldungen und Fehler werden auf der Startseite angezeigt (siehe Kapitel zu Fehlermeldungen und Fehlerdiagnose)

#### Die Aktivität des Druckers:

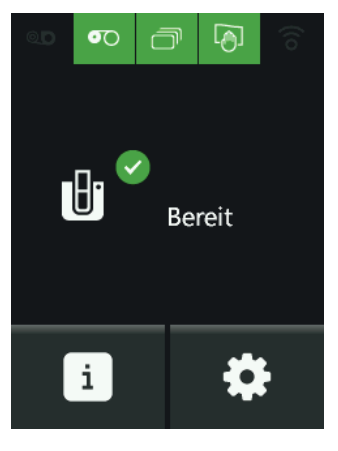

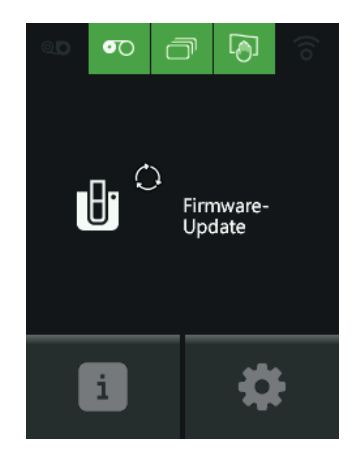

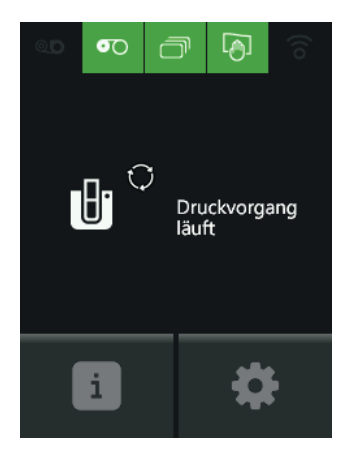

Drucker bereit Update der Firmware Der Druckvorgang kann kürzer oder länger dauern, je nachdem, ob er ein- oder beidseitig und mit oder ohne Codierung erfolgt.

# INFORMATIONSMENÜ

Im Informationsmenü können Sie, wie der Name schon sagt, Informationen zum Drucker und Bildschirm finden. Einstellungen können hier nicht vorgenommen werden.

Wenn Sie auf das Informationsmenü klicken, gelangen Sie auf einen Bildschirm mit 4 Tasten.

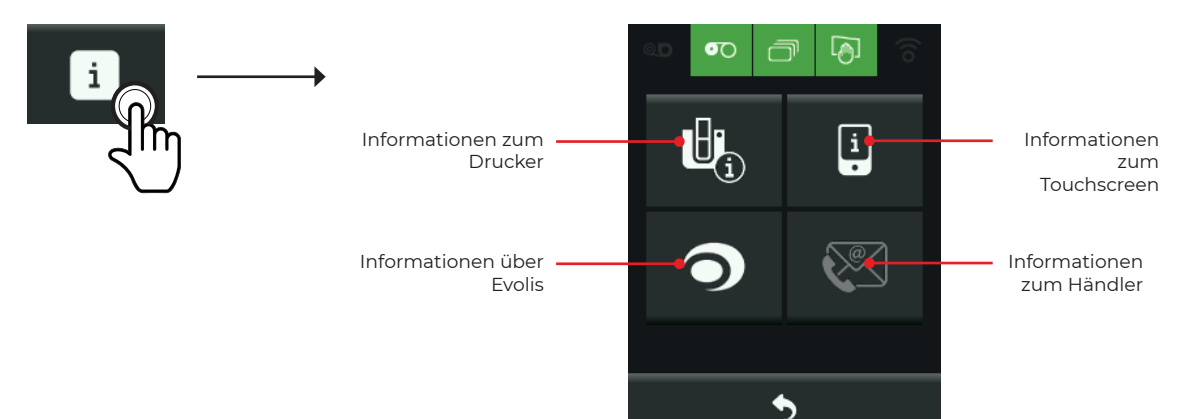

#### <span id="page-8-0"></span>Informationen zum Drucker

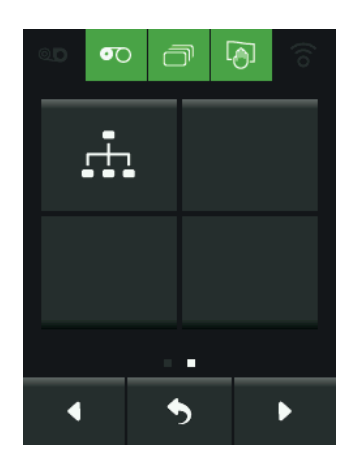

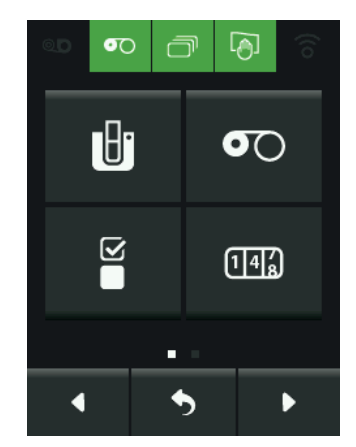

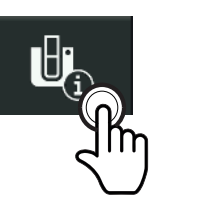

Es gibt eine Reihe neuer Tasten, mit denen Sie auf Informationen über den Drucker zugreifen können:

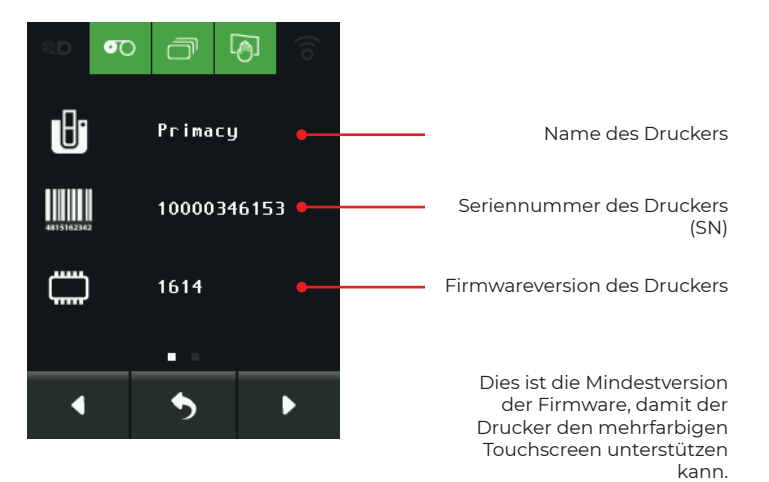

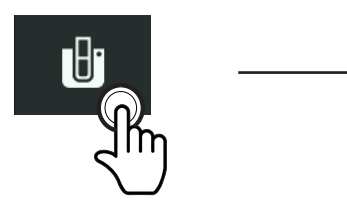

Über die Druckertaste können Sie das ID-Formular des Druckers aufrufen, das auf zwei Bildschirmseiten angezeigt wird:

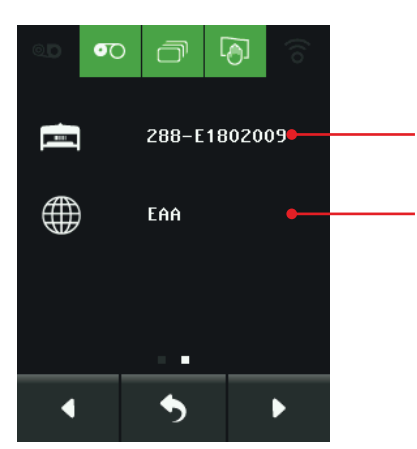

Seriennummer des Druckkopfs

Zonencode des Druckers

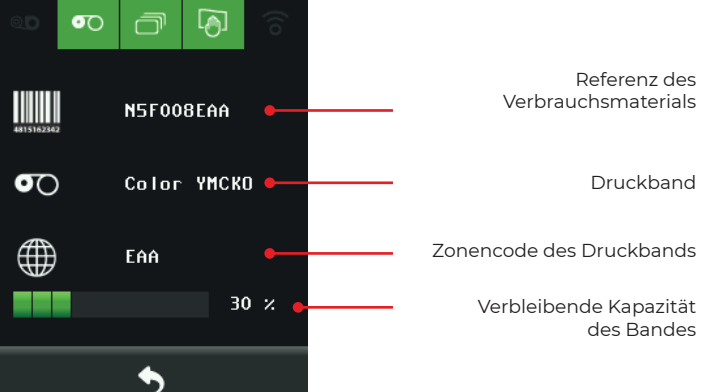

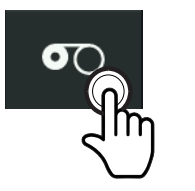

Wenn Sie auf das Druckbandsymbol klicken, wird die Druckband-ID durchsuchbar angezeigt:

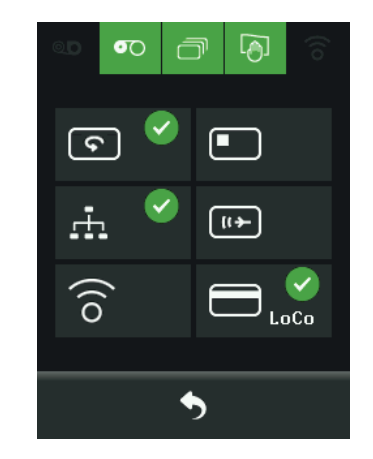

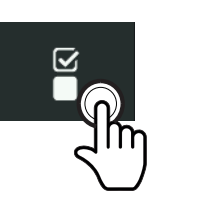

Wenn Sie auf "Optionen erkannt" klicken, werden die folgenden Informationen zu Ihren Druckeroptionen durchsuchbar angezeigt: Wenn die Option im Drucker

verfügbar ist, ist sie markiert

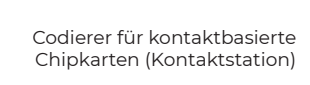

Codierer für kontaktlose Chipkarten

Magnetstreifencodierer

Beim Magnetstreifencodierer wird angegeben, ob die Codierung für hohe (HiCo) bzw. niedrige magnetische Dichte (LoCo) eingestellt ist.

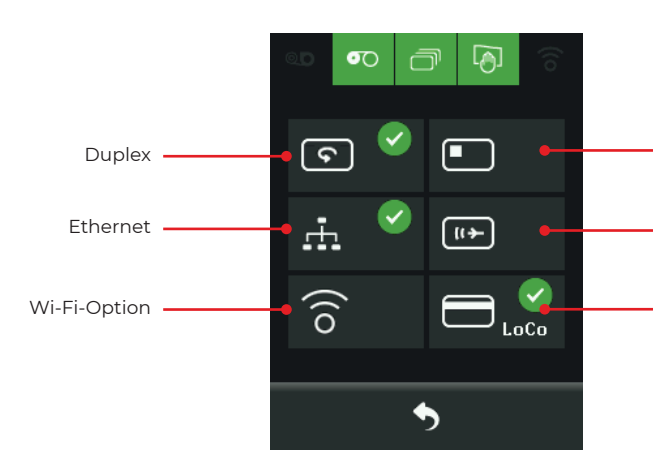

Gesamtzahl der seit Inbetriebnahme eingelegten Karten

Anzahl Karten, die vor der nächsten Reinigung eingelegt werden können

Kartenzahl, nach der die letzte Reinigung erfolgt ist

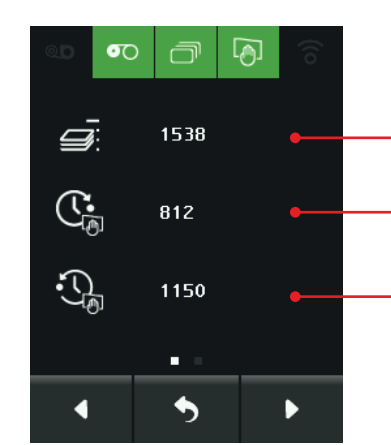

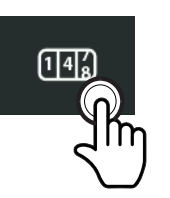

Wenn Sie auf die Zählertaste klicken, werden die folgenden Informationen durchsuchbar auf zwei Bildschirmen angezeigt:

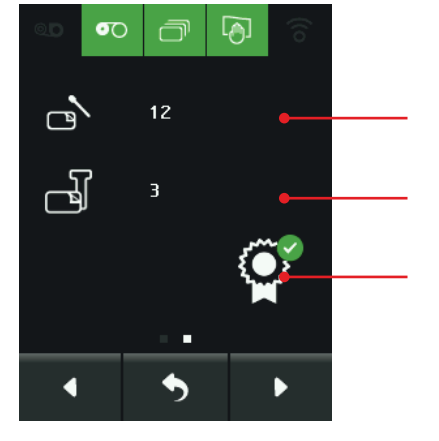

Anzahl der durchgeführten regelmäßigen Reinigungen

Anzahl der durchgeführten gründlichen Reinigungen

Garantiebedingungen des Druckkopfs und des Druckers erfüllt und bestätigt

Das Symbol  $\bigtimes$  signalisiert, dass die Reinigungszyklen nicht eingehalten wurden, womit die Garantie erlischt.

Der erste Bildschirm betrifft das Ethernet Ihres Druckers.

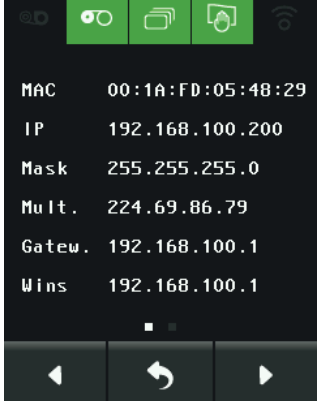

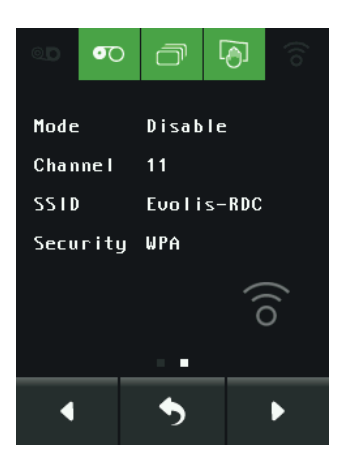

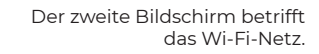

Ist das Wi-Fi-Symbol ausgegraut, verfügt der Drucker nicht über eine Wi-Fi-Option.

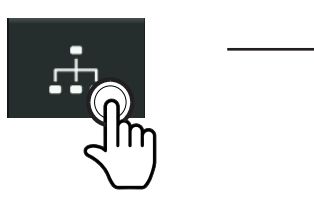

Wenn Sie auf die Netzwerktaste klicken, werden die folgenden Informationen durchsuchbar auf zwei Bildschirmen angezeigt:

### <span id="page-11-0"></span>Informationen zum Touchscreen

Sie gelangen direkt zu den Informationen zum Touchscreen:

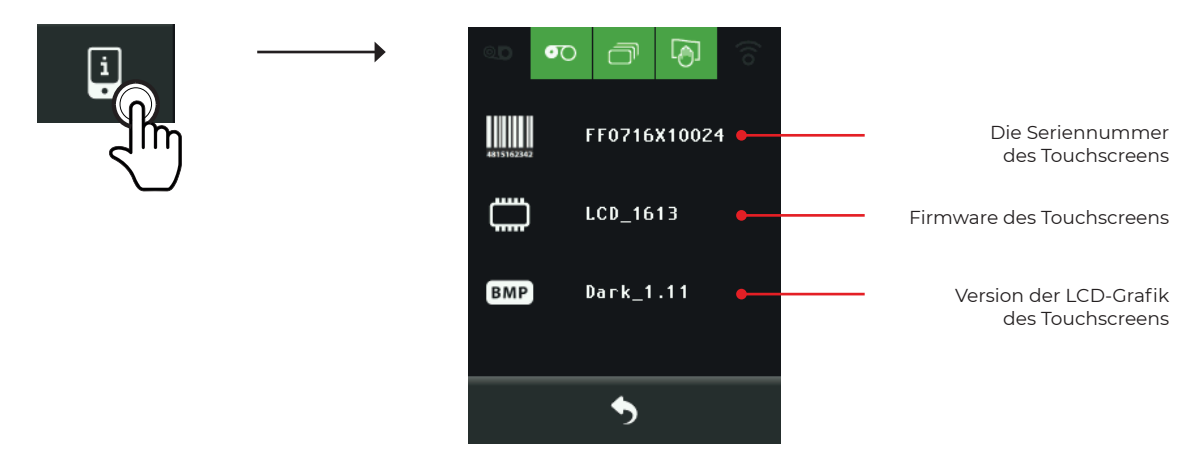

#### Informationen über Evolis

Mit der Taste mit dem Evolis-Symbol können Sie auf die Kontaktdaten des Unternehmens zugreifen, um den Hersteller zu kontaktieren.

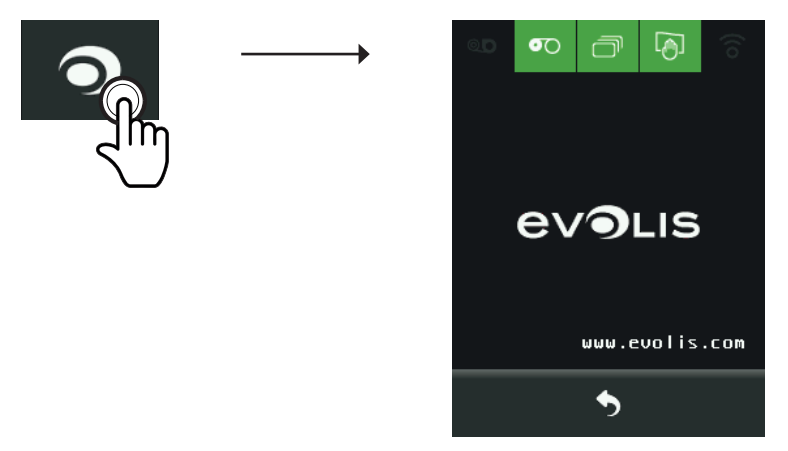

#### Informationen zum Verkäufer

Die Taste "Informationen zum Verkäufer" kann inaktiv sein, wenn der Händler keine Angaben gemacht hat (ausgegrautes Symbol). Ist die Taste aktiviert (weißes Symbol), können Sie auf die Kontaktdaten Ihres Fachhändlers zugreifen und Kontakt aufnehmen, wenn Sie Fragen oder Probleme bei der Verwendung des Druckers haben.

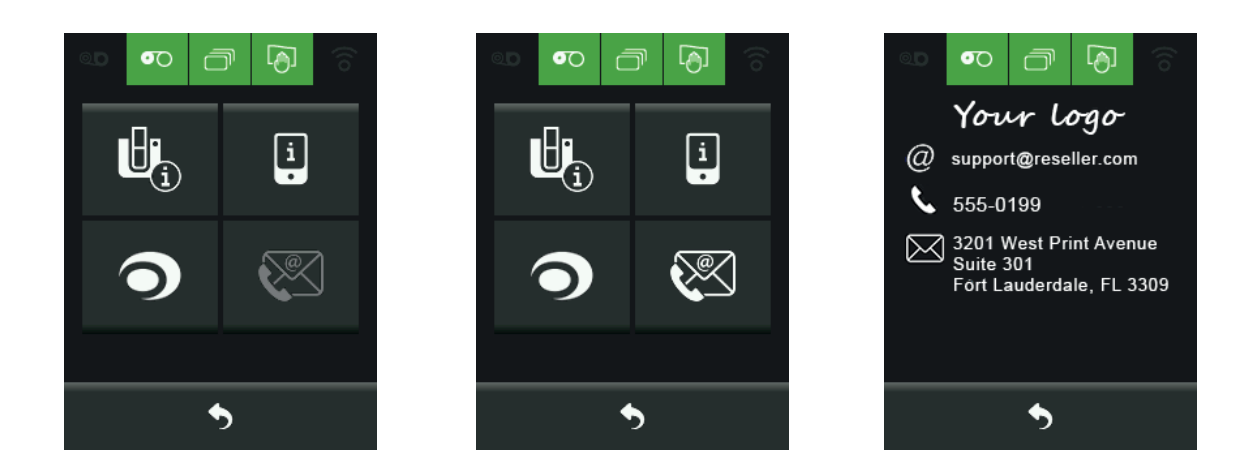

# <span id="page-12-0"></span>EINSTELLUNGSMENÜ

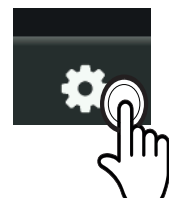

Mit dem Einstellungsmenü können Sie Drucker und Touchscreen konfigurieren sowie Reinigungszyklen und Testkarten starten.

Wenn Sie auf das Einstellungsmenü klicken, gelangen Sie auf einen Bildschirm mit 4 Tasten.

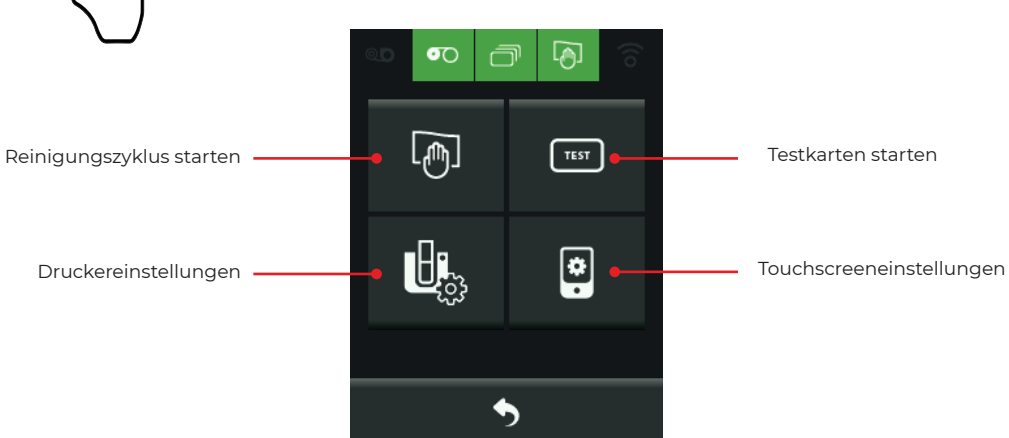

### Reinigung vom Touchscreen aus

Sie können vom Touchscreen aus einen Reinigungszyklus zur Wartung Ihres Druckers konfigurieren und starten.

Die Garantie des Druckkopfs setzt eine periodische Reinigung des Druckers voraus.

Wird der Drucker nicht in den geforderten Abständen gereinigt, erlischt die Herstellergarantie auf den Druckkopf.

Ihr Drucker verfügt über ein Reinigungssignal, das nach einer bestimmten Anzahl an zugeführten Karten aufleuchtet.

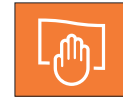

Sobald dieses Signal aufleuchtet, müssen Sie eine systematische Reinigung des Druckers vornehmen.

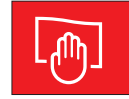

Falls das Reinigungssignal ignoriert und ohne Reinigung weiter gedruckt wird, wechselt das Symbol nach einer gewissen Zeit auf Rot und die Garantie auf den Druckkopf erlischt automatisch wegen Nichteinhaltung der Wartungsvorschriften.

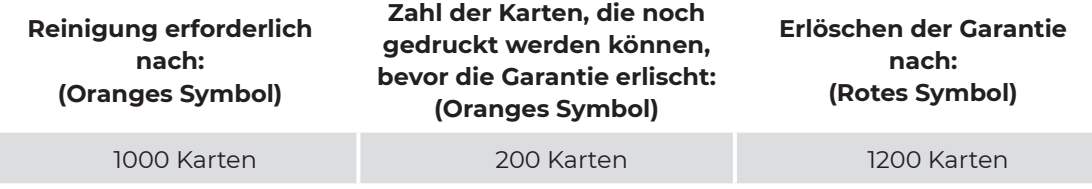

### <span id="page-13-0"></span>Reinigungszyklus starten und konfigurieren

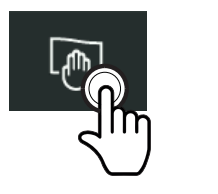

Wenn Sie auf die Schaltfläche klicken, gelangen Sie zu einem Bildschirm, auf dem Sie vor dem Reinigungszyklus zwei Reinigungsparameter ändern können:

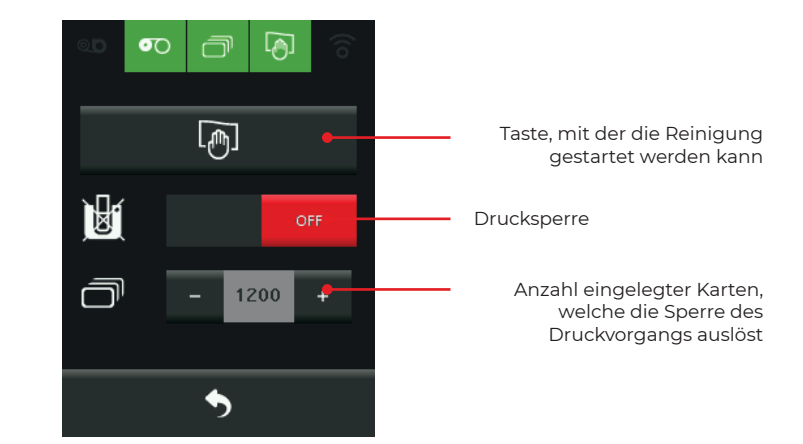

Durch diese beiden Einstellungen (Drucksperre und Anzahl der eingelegten Karten, mit denen das Drucken nicht möglich ist), wird der Benutzer dazu gebracht, die Reinigung des Druckers durchzuführen. So funktioniert es: Drucksperre ab einer bestimmten Anzahl Karten < 1200 eingelegte Karten. Diese Option ist standardmäßig nicht aktiviert.

Wenn diese Option aktiviert ist (Taste auf ON), können Sie die Unterbrechung des Drucks bestätigen, solange die Reinigung noch nicht stattgefunden hat.

Sie können vom Benutzer eine häufigere Reinigung verlangen, indem Sie die Anzahl Karten, nach denen die Reinigung erforderlich ist, heruntersetzen. Diese Einstellung ist aktiv, wenn die Taste auf ON steht. Der Höchstwert liegt bei 1200 Karten, da Evolis eine Reinigung nach spätestens 1200 eingelegten Karten empfiehlt. Wird dieser Wert überschritten, verfällt die Gerätegarantie.

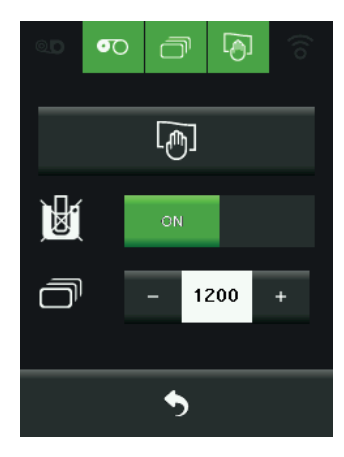

Um einen Reinigungszyklus starten zu können, müssen Sie Ihren Drucker zuerst für die Reinigung vorbereiten.

Die verschiedenen Schritte des Assistenten müssen vor der Durchführung des Reinigungszyklus befolgt werden.

Der Assistent wird durch Klicken auf die Reinigungstaste gestartet.

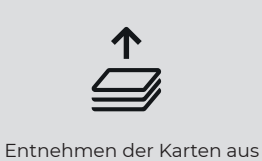

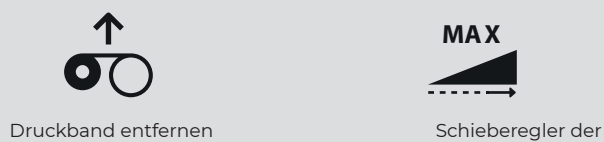

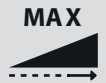

Kartenstärke auf MAX

#### **Entnehmen der Karten aus dem Magazin:**

dem Magazin

Je nach Drucker muss dieser Schritt nicht durchgeführt werden. Er ist mit diesem Symbol  $\blacktriangledown$  schon bestätigt.

Bei der Kartenentnahme wird der Schritt automatisch bestätigt.

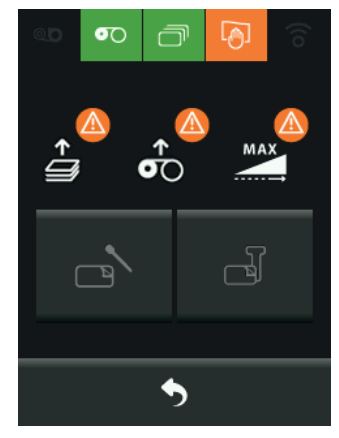

 $\sigma$ 

#### **Druckband entfernen:**

Dieser Schritt wird automatisch bestätigt, sobald das Druckband entfernt und der Deckel geschlossen wurde.

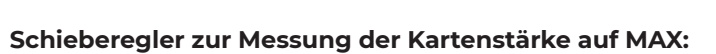

Wenn Sie das Dickenmessgerät für die Karten auf MAX eingestellt haben, müssen Sie diesen Schritt durch Drücken auf das Symbol bestätigen. Solange dieser Schritt nicht bestätigt wurde, können Sie die gewünschte Reinigung nicht auswählen.

Bei Druckermodellen ohne Schieberegler müssen Sie diesen Schritt manuell bestätigen.

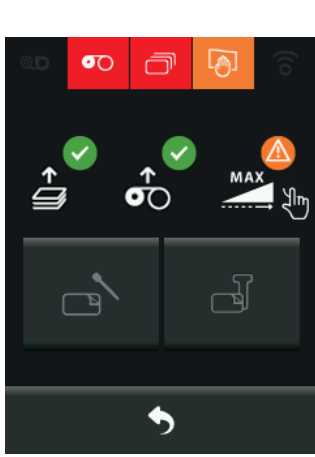

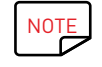

NOTE Solange der Reinigungsassistent läuft, können Sie den Status der Symbole<br>Solange der oberen Leiste ignorieren in der oberen Leiste ignorieren.

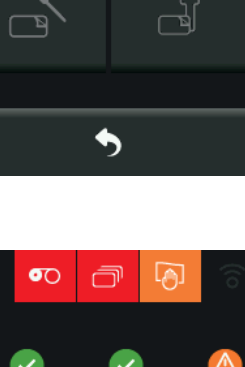

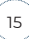

Die drei Schritte zur Vorbereitung der Reinigung wurden durchgeführt und bestätigt. Sie können wählen, ob Sie die periodische oder die gründliche Reinigung durchführen wollen.

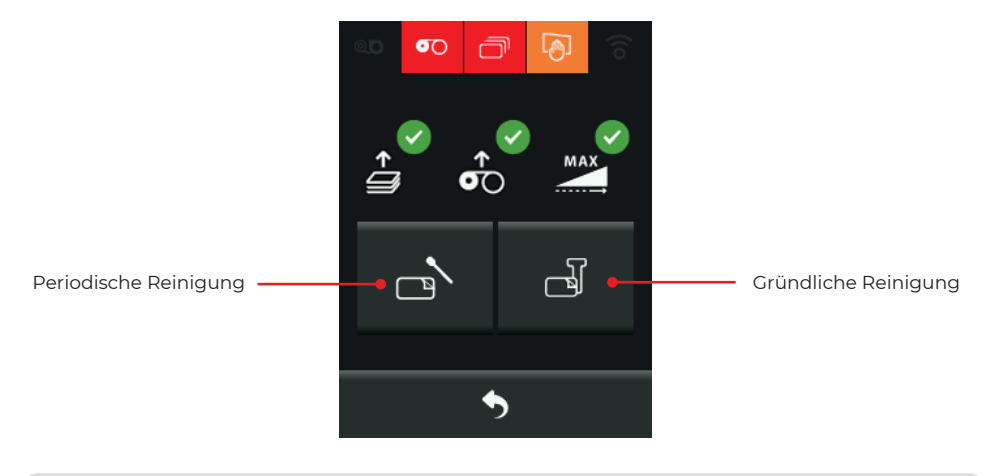

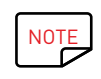

NOTE Mehr Informationen zu den zwei Reinigungstypen finden Sie im Benutzerhandbuch zu Ihrem Drucker auf **[myplace.evolis.com](https://myplace.evolis.com/s/?language=de)**.

#### **Periodische Reinigung**

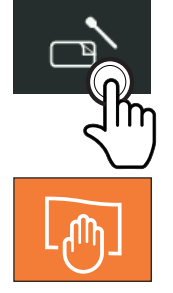

Klicken Sie auf das Symbol, um die periodische Reinigung durchzuführen.

Empfohlenes Reinigungsintervall: Bei jedem Druckbandwechsel. Das Reinigungssignal leuchtet, wenn zwingend eine Reinigung erforderlich ist. Pflegezubehör: beflockte Reinigungskarte und spezielles, mit Isopropylalkohol getränktes Reinigungsstäbchen.

Befolgen Sie die Schritte des Assistenten, um die periodische Reinigung zu bestätigen:

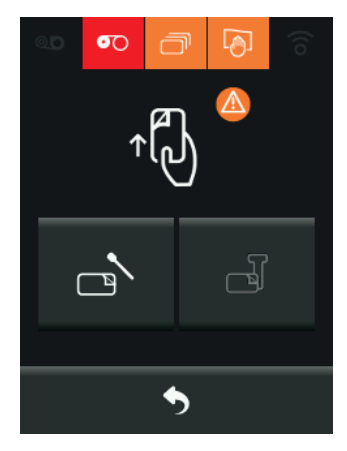

Einlegen der beflockten Karte:

Ziehen Sie die Schutzfolie von der beflockten Karte Evolis High Trust® ab und legen Sie die Reinigungskarte in das Kartenfach ein, und zwar wie angegeben mit der beflockten Seite nach oben. Der Reinigungsvorgang wird gestartet.

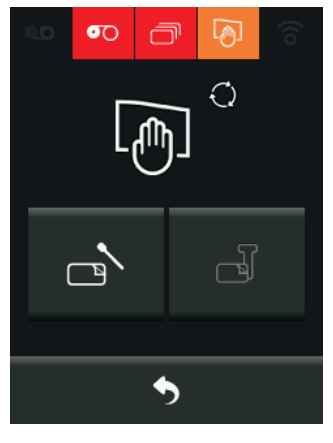

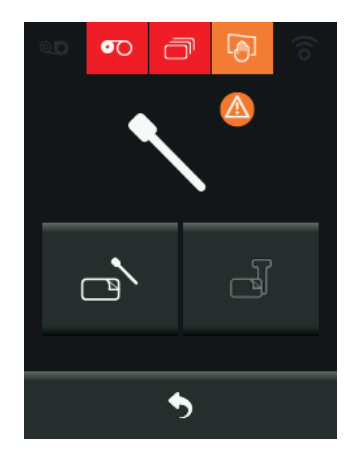

Reinigungsvorgang läuft. Nächster Schritt: Reinigung des Druckkopfs mit einem Reinigungsstäbchen.

> Um die ursprüngliche Druckqualität zu erhalten und übermäßige Tintenreste auf dem Druckkopf zu vermeiden, empfehlen wir, den Druckkopf regelmäßig (bei jedem Bandwechsel) mit den bei Evolis erhältlichen Reinigungsstäbchen zu reinigen.

Berühren Sie den Druckkopf niemals mit scharfen, spitzen oder metallischen Objekten.

Berühren Sie den Druckkopf nicht mit den Fingern. Sie riskieren sonst, die Druckqualität zu beeinträchtigen oder schlimmstenfalls den Druckkopf irreparabel zu beschädigen.

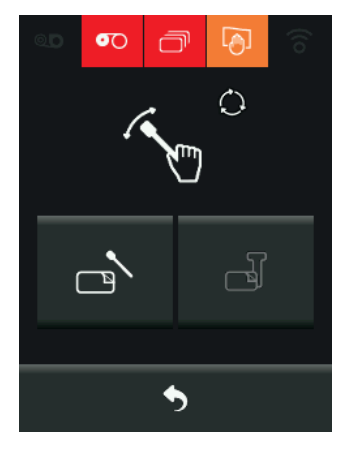

**!**

Wird der Deckel geöffnet, erscheint der obenstehende Bildschirm. Reinigung des Druckkopfs mit dem Reinigungsstäbchen läuft.

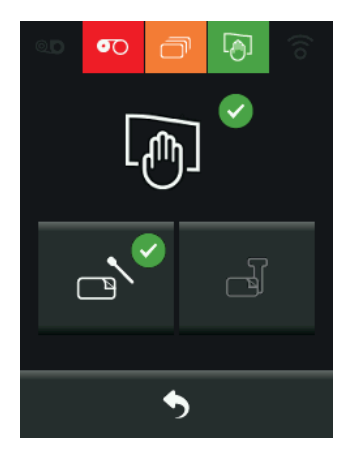

Die periodische Reinigung wird bestätigt, wenn Sie den Druckerdeckel schließen.

Warten Sie nach dem Reinigen ca. 2 Minuten, bevor Sie den nächsten<br>Druckvorgang starten. Druckvorgang starten.

> Vergessen Sie nicht, den Schieberegler an die gewünschte Kartenstärke anzupassen.

#### **Gründliche Reinigung**

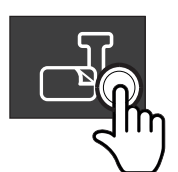

Klicken Sie auf das Symbol, um die gründliche Reinigung durchzuführen.

Befolgen Sie die Schritte des Assistenten für die gründliche Reinigung.

Die Schritte für die regelmäßige und gründliche Reinigung sind gleich, mit einer Ausnahme: Vor Einsetzen der Klebekarte muss als zusätzlicher Schritt die T-Karte eingelegt werden.

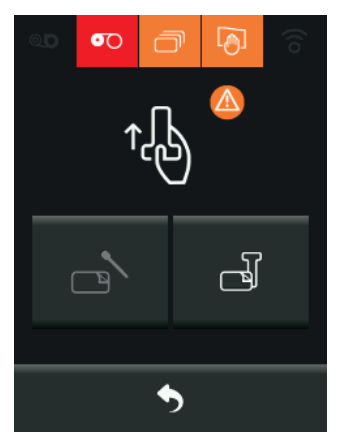

Einlegen der T-Karte.

Nehmen Sie die T-Karte aus der Verpackung und legen Sie sie in das Kartenfach ein. Der Reinigungsvorgang wird gestartet.

Es folgen die gleichen Schritte wie für die periodische Reinigung:

- Reinigung mit der beflockten Reinigungskarte
- Reinigung mithilfe des Stäbchens

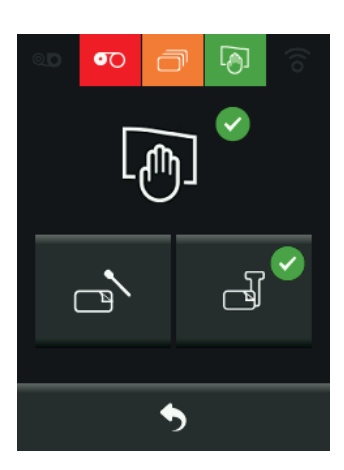

Nach der Reinigung des Druckkopfs wird die gründliche Reinigung bestätigt.

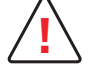

**!** Achtung: Die T-Karte muss sofort nach Öffnen des Beutels benutzt werden.

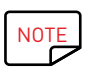

Warten Sie nach dem Reinigen ca. 2 Minuten, bevor Sie den nächsten Druckvorgang starten. Vergessen Sie nicht, den Schieberegler an die gewünschte Kartenstärke anzupassen.

#### <span id="page-18-0"></span>Testkarten

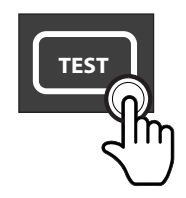

**TEST** Wenn Sie auf die Taste drücken, gelangen Sie auf einen Bildschirm mit zwei Tasten.

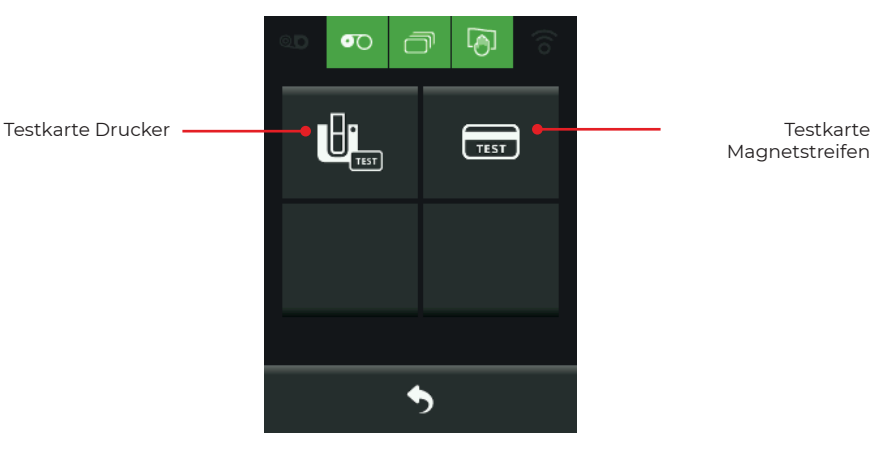

Die Testkarte des Druckers entspricht der technischen Testkarte. Diese Karte zeigt verschiedene technische Informationen zur Maschine (Seriennummer, Firmware, Reinigungen, Druckkopf usw.). Sie kann bei Rückfragen an den Händler erforderlich sein.

Mit der Testkarte für Magnetstreifen kann die einwandfreie Funktionsweise des Magnetstreifencodierers überprüft werden.

#### Druckereinstellungen

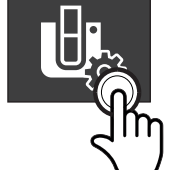

Wenn Sie auf die Taste drücken, gelangen Sie auf einen Bildschirm mit 4 Tasten.

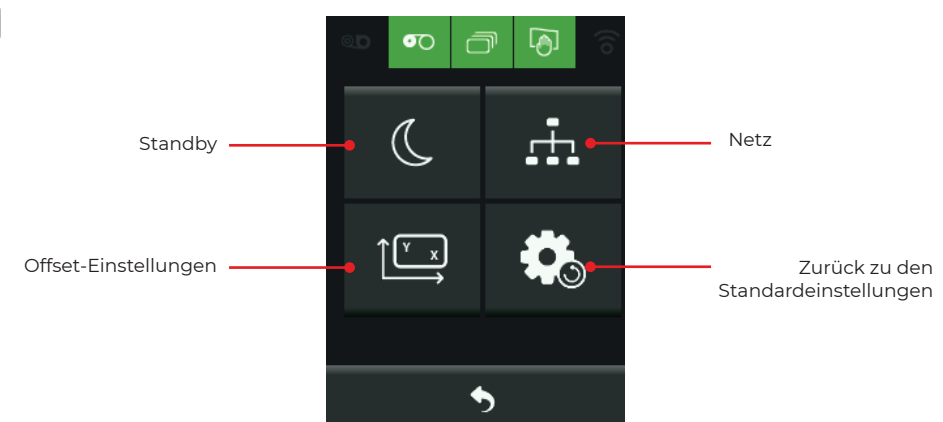

#### <span id="page-19-0"></span>Einstellungen für den Standby-Modus des Druckers

Sie haben die Möglichkeit, am Standby-Modus des Druckers über folgenden Bildschirm Änderungen vorzunehmen:

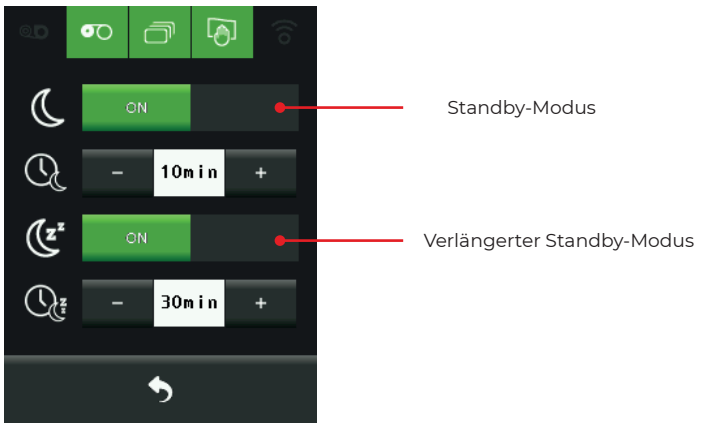

#### **Standby-Modus**

Der Drucker bleibt aktiv, aber der Energieverbrauch ist geringer und die Beleuchtung des Touchscreens abgeschwächt. Ein Starten des Druckers oder eine Berührung des Touchscreens bewirken die automatische Abschaltung des Standby-Modus.

Der Standby-Modus kann mit den Tasten – und + konfiguriert werden und wird standardmäßig nach 10 Minuten eingeschaltet.

#### **Verlängerter Standby-Modus**

Dank dem verlängerten Standby-Modus wird der Energieverbrauch des Druckers deutlich gesenkt. Evolis empfiehlt, diesen Modus aus Umweltschutzgründen stets zu aktivieren. Beim nächsten Druckvorgang müssen Sie kurz die Drucktaste ON/OFF des Druckers drücken, um diesen einzuschalten.

Der verlängerte Standby-Modus kann mit den Tasten – und + konfiguriert werden und wird standardmäßig nach 30 Minuten aktiviert.

Sie können entweder nur den Standby-Modus deaktivieren oder beide zugleich.

#### <span id="page-20-0"></span>Netzwerkeinstellungen

Sie haben die Möglichkeit, Ihren Drucker für die Verbindung mit einem Netzwerk zu konfigurieren.

雨

224.69.86.79

192.168.100.1

192.168.100.1

E

↰

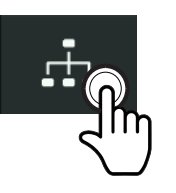

Beim Klicken auf diese Taste haben Sie Zugang zu zwei Bildschirmseiten:

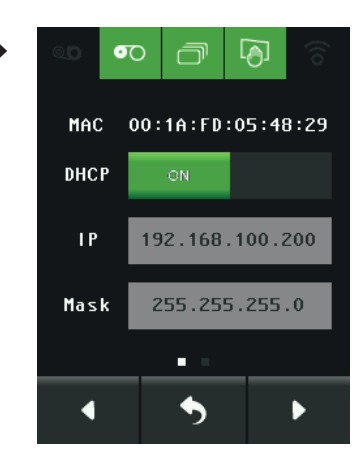

 $\bullet$ 

Mult.

Gatew

Wins

П

ð

Die MAC-Adresse kann nicht geändert werden, da sie "eindeutig" und vom Hersteller festgelegt ist.

#### DHCP-Modus

Wenn Sie auf Ihrem Netzwerk einen DHCP-Server haben, können Sie diesen Modus verwenden.

Wenn DHCP aktiviert ist und der Drucker DHCP-Server-Informationen erhalten hat, werden IP, Mask, Gateway und Wins vom Server unveränderlich (ausgegraut) zur Verfügung gestellt.

Falls die Multicast-Adresse bereits in Ihrem Netzwerk verwendet wird, können Sie sie ändern. Die Multicast-Adresse wird von der Evolis Premium Suite® verwendet, um Evolis-Drucker zu finden.

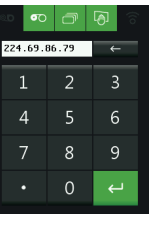

Durch Klicken auf die Multicast-Adresse gelangen Sie auf eine Tastatur, so dass Sie sie bei Bedarf neu konfigurieren können.

NOTE

Das Wi-Fi-Netzwerk kann nicht über den Touchscreen eingestellt werden, weil dort keine vollständige alphanumerische Tastatur angezeigt werden kann.

Þ

Wenn Sie in den statischen IP-Modus (DHCP-Modus OFF) wechseln oder keinen DHCP-Server haben, müssen Sie Ihren Drucker konfigurieren, um ihn mit dem Netzwerk zu verbinden.

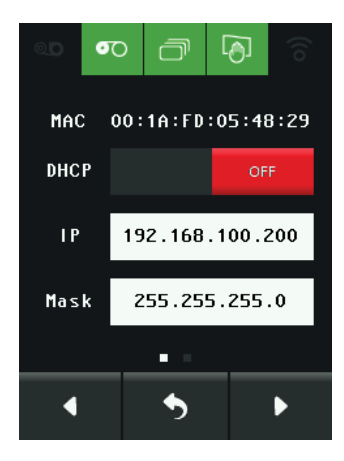

Klicken Sie auf jede Adresse, um zur Tastatur für die Netzwerkkonfiguration zu gelangen.

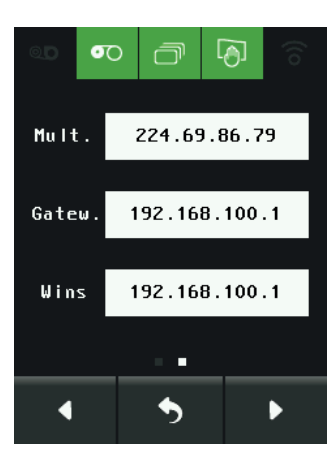

 $21$ 

#### <span id="page-21-0"></span>OFFSET-EINSTELLUNGEN

Mit den Offset-Einstellungen können Sie die Position/Größe des gedruckten Bildes auf der Karte anpassen.

Alle Werte werden in Dots angegeben (12 dots = 1 mm)

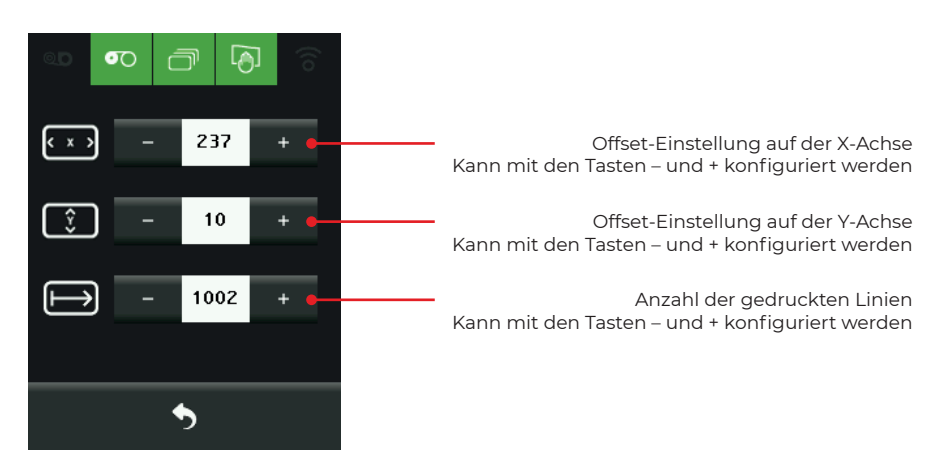

Die Anpassung der Offsets erfordert bestimmte Fertigkeiten. Ein technischer Leitfaden ist auf Anfrage bei Ihrem Evolis-Händler erhältlich. Eine falsche Einstellung der Offsets kann zu einem Reißen des Bandes führen.

### Zurück zu den Standardeinstellungen

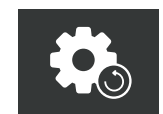

**!**

Mit dieser Taste sowie dem Touchscreen, der Evolis Premium-Suite® und escape-Befehlen können Sie alle geänderten werkseitigen Druckeinstellungen wiederherstellen.

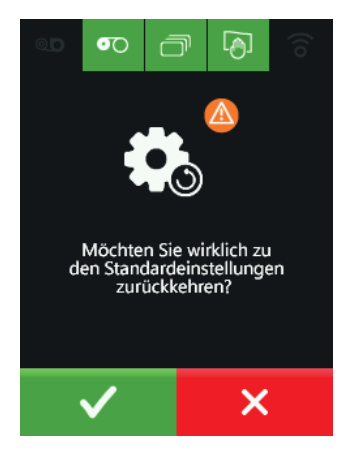

#### <span id="page-22-0"></span>EINSTELLUNGEN DES TOUCHSCREENS

Sie können den Touchscreen je nach Bedarf einstellen, um eine optimierte Nutzung zu ermöglichen.

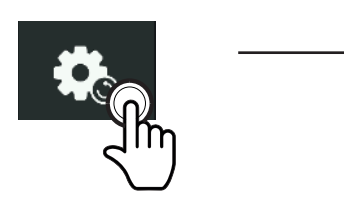

Wenn Sie auf diese Schaltfläche klicken, können Sie anschließend auf 3 verschiedenen Bildschirmseiten die Einstellung des Bildschirms vervollständigen.

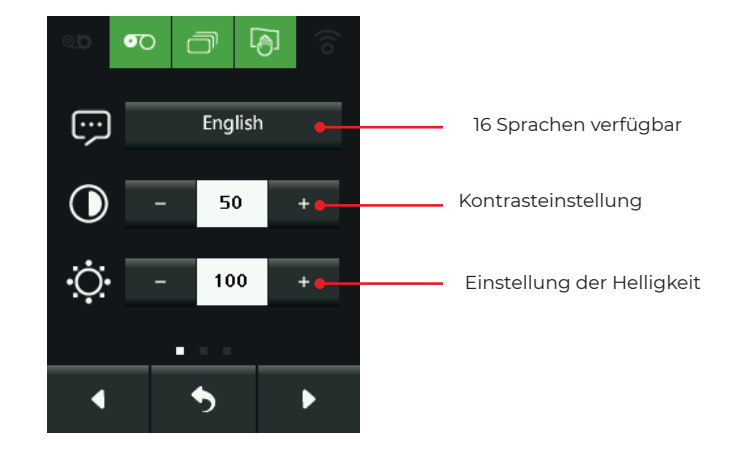

Standardmäßig ist auf dem Bildschirm ein Alarm aktiviert. Der Signalton ertönt, wenn ein Fehler auftritt oder wenn es während eines Druckauftrags zu einer Warnmeldung kommt. Es erfolgen während 10 Minuten jede Minute 2 Piepstöne, bis das Problem behoben wird.

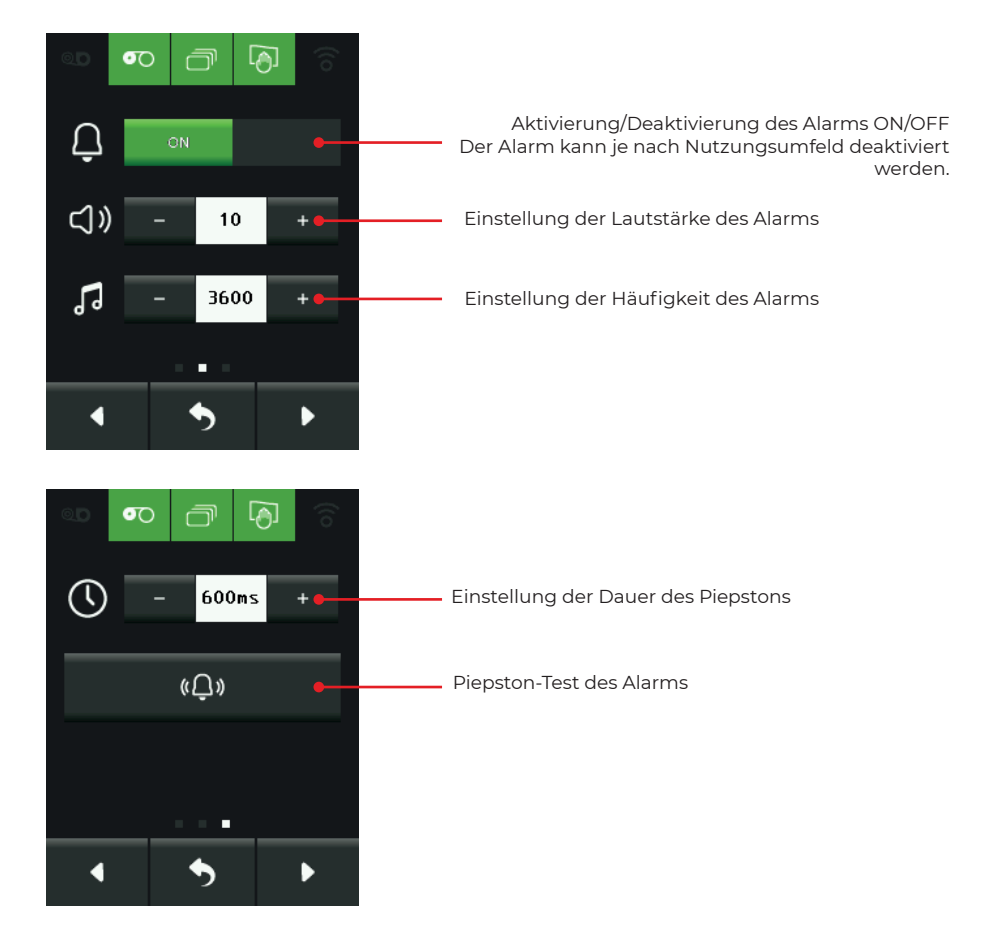

# <span id="page-23-0"></span>3.FEHLERMELDUNGEN UND FEHLERDIAGNOSE

Dieses Kapitel enthält Hinweise, wie Sie Fehler und Störungen erkennen, die bei der Arbeit mit dem Drucker auftreten können.

Auch wenn der Evolis-Drucker für ein eigenständiges Funktionieren konzipiert wurde, das möglichst wenige Benutzereingriffe erfordert, ist es sinnvoll, sich mit den einzelnen Fehlermeldungen des Geräts näher vertraut zu machen.

# MELDUNGEN AUF DER STARTSEITE

Zwei Arten von Meldungen erscheinen auf der Startseite: Warnmeldungen und Fehler, die den Druckvorgang verhindern.

### Meldungen zum Druckband

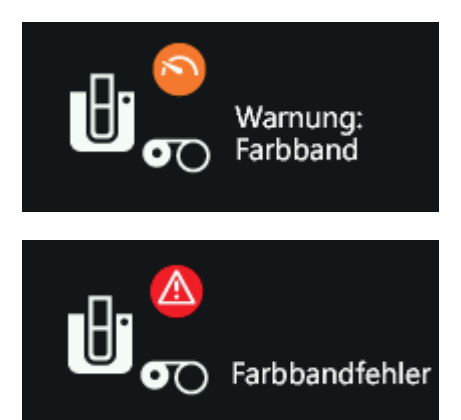

#### **Druckband fast beendet.**

Das Druckband ist fast beendet und muss bald ausgewechselt werden. Bestellen Sie gegebenenfalls neues.

#### **Es ist kein Druckband eingelegt.**

Das Druckband ist zu Ende.

Das Druckband ist nicht richtig eingesetzt.

Das Druckband ist gerissen.

Prüfen Sie vor dem Drucken das im Drucker befindliche Band.

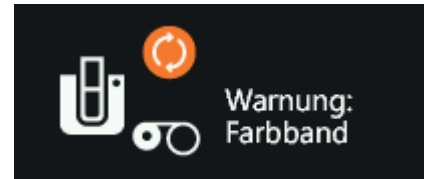

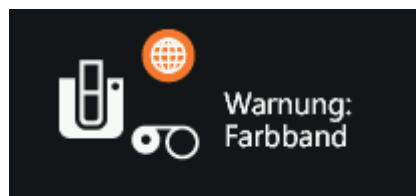

#### **Das Druckband wird nicht erkannt.**

Mit diesem Druckermodell inkompatibles Druckband. Prüfen Sie das eingelegte Druckband.

#### **Falsche Stelle. Inkompatibles Farbband.**

Weniger als 50 bedruckbare Karten.

Wechseln Sie das Druckband. Sollte das Problem weiterhin bestehen, wenden Sie sich an Ihren Evolis-Händler.

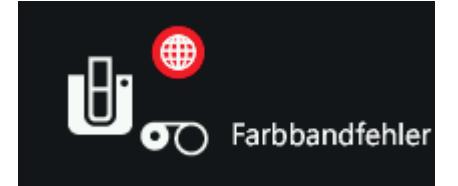

#### **Inkompatibles Farbband.**

Druckguthaben aufgebraucht. Wenden Sie sich bitte an Ihren Händler.

#### <span id="page-24-0"></span>Meldungen zu den Karten

#### **Betreffend Magazin**

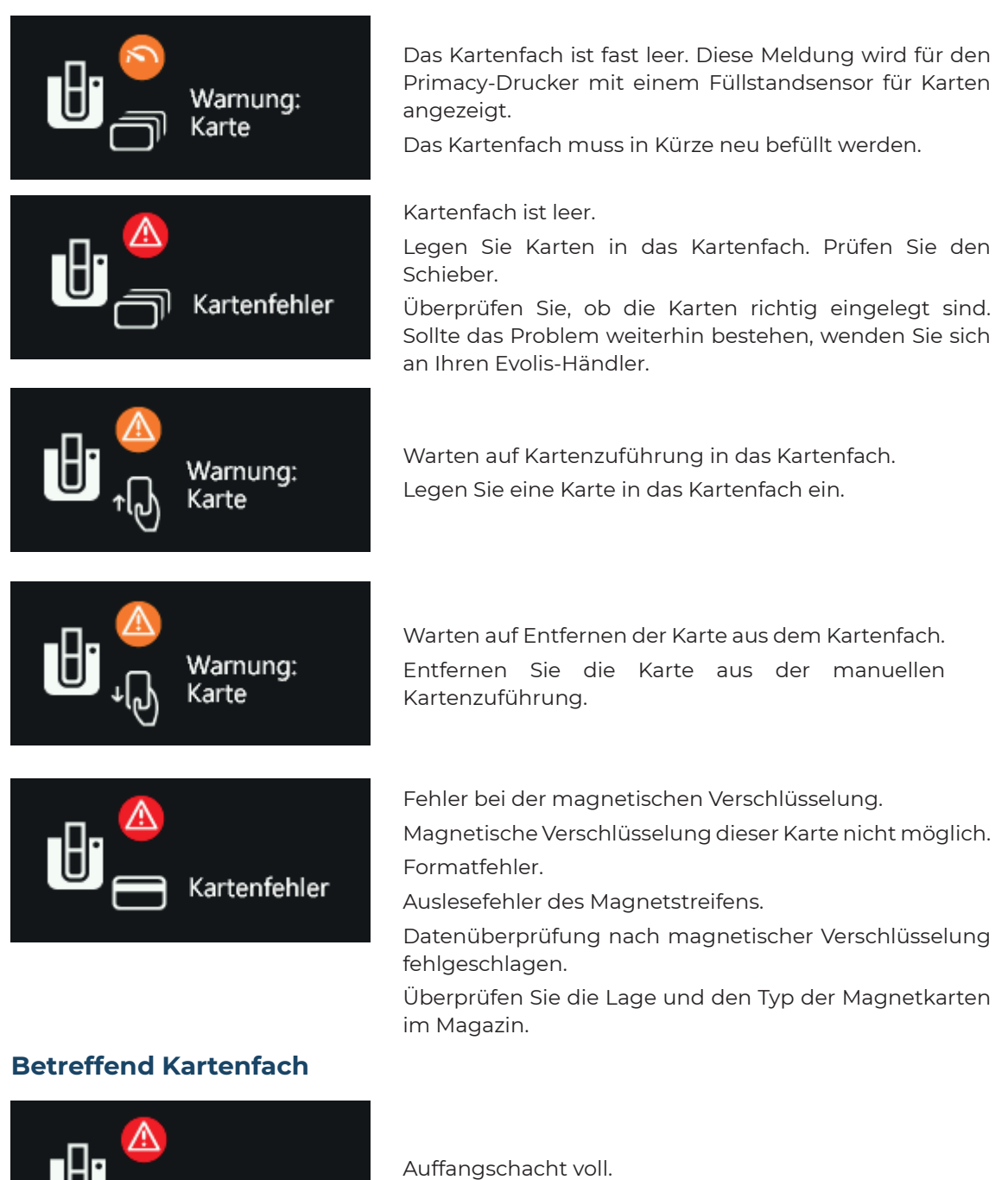

Kartenfehler

Leeren Sie das Kartenfach.

#### **Betreffend Behälter für verworfene Karten**

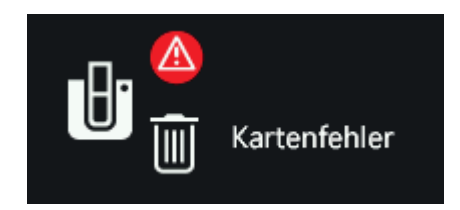

Kartenabweisungsfach voll.

Diese Meldung betrifft nur Druckermodelle mit einem Behälter für verworfene Karten.

Leeren Sie den Behälter für verworfene Karten, um drucken zu können.

 $25$ 

### <span id="page-25-0"></span>Meldung zur Reinigung

Die folgende Meldung wird nach einer bestimmten Anzahl von eingefügten Karten mehrmals angezeigt, um zu verhindern, dass die Garantie des Druckers erlischt.

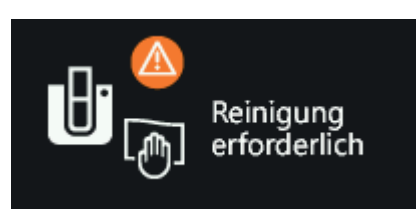

#### **Meldungen zum Drucker**

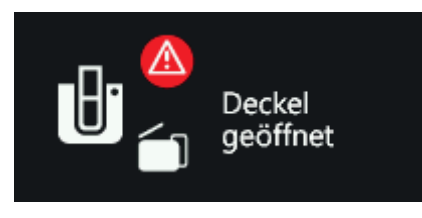

Regelmäßige Reinigung erforderlich:

Der Drucker muss gereinigt werden.

Regelmäßige Reinigung dringend erforderlich:

Starten Sie sofort den Reinigungsvorgang. Wenn Sie mit dem Druck fortfahren möchten, erlischt die Garantie des Druckkopfes.

#### Der Druckerdeckel ist offen. Schließen Sie den Deckel wieder. Der Drucker ist bereit.

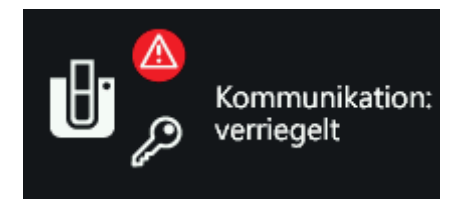

Kommunikation: verriegelt

Die Kommunikation mit dem Drucker ist gesperrt und der Druck ist nicht möglich. Wenden Sie sich bitte an Ihren Händler.

#### Warn- und Diagnosemeldungen beim Drucken und Codieren

Zwei Arten von Warn- und Diagnosemeldungen werden auf dem Touchscreen angezeigt, um Ihnen bei der Problemlösung zu helfen.

Die Meldungen bestehen aus:

- einem Symbol, das auf den Ort des Problems hinweist
- einem Problemstatus
- aus einer kurzen Diagnosemeldung

Wenn Sie die Software Evolis Premium-Suite® im beaufsichtigten oder Standard-Modus installiert haben, gibt es je nach Meldung zwei Möglichkeiten:

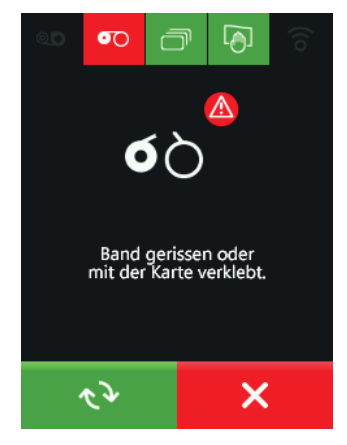

Meldungen mit 2 Tasten: Druckvorgang wieder aufnehmen (zwei Pfeile) oder abbrechen (weißes Kreuz).

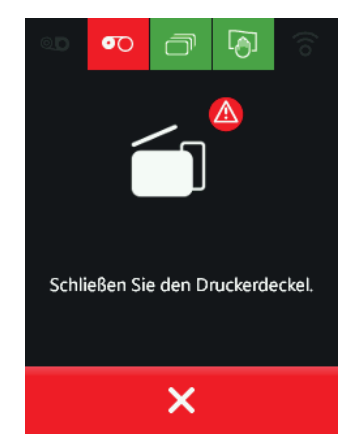

Meldungen mit einer Taste: Druckvorgang stoppen. Der Druckvorgang wird automatisch fortgesetzt, sobald das Problem behoben ist.

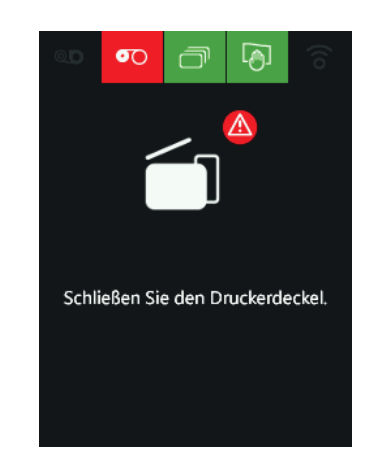

Wenn Sie die Evolis Premium Suite® in der Minimalversion installiert haben, haben Sie keine Möglichkeit, auf Meldungen zu reagieren.

Der Druckvorgang wird jedoch fortgesetzt, sobald das Problem behoben ist.

# <span id="page-26-0"></span>4. ASSISTENT FÜR KALIBRIERUNG UND LCD-UPDATE

# MIT WINDOWS®

Von Ihrem Computer aus können Sie zwei Assistenten aufrufen, falls Sie mit der Kalibrierung des Touchscreens Probleme haben, und je nach Bedarf die Firmware für Bildschirm und die Grafikressourcen aktualisieren.

Beide Assistenten können vom Evolis Print Center® aus in der Registerkarte Tools oder direkt aus dem Programmordner aufgerufen werden. Gehen Sie zum Evolis Card Printer, klicken Sie auf Evolis Premium Suite® und schließlich auf Tools.

### Kalibrierungs-assistent für den LCD-bildschirm

Befolgen Sie die Schritte des Kalibrierungs-Assistenten für den Touchscreen. Sie müssen zwei Tasten/Berührungen (Touch target) auf Ihrem Touchscreen ausführen, um ihn zu kalibrieren.

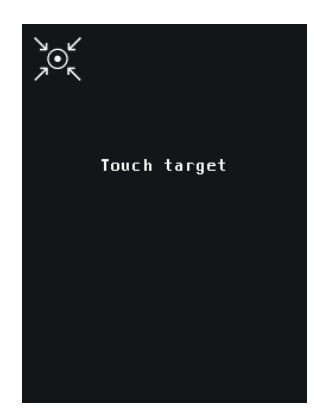

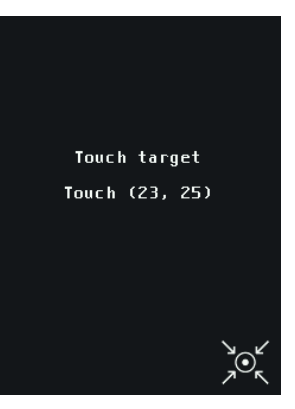

Wenn der Assistent gestartet wurde, erscheint der untenstehende Bildschirm.

Sie müssen als erstes oben links auf das blinkende Ziel tippen.

Es werden die Koordinaten der Position angezeigt, an denen der Bildschirm berührt wurde.

Anschließend müssen Sie unten rechts auf das Ziel tippen, wonach erneut die Koordinaten angezeigt werden.

Die Kalibrierung ist abgeschlossen.

 $27$ 

# Assistent für LCD-update

Der Assistent führt Sie durch die Aktualisierung Ihres Bildschirms. Es gibt zwei Arten von Updates:

- Update der Firmware des Bildschirms
- Update der LCD-Grafik des Bildschirms

Bevor Sie beginnen können, müssen Sie zuerst die Datei für die Updates der Firmware und die Grafikdatei für den Bildschirm von**[myplace.evolis.com](https://myplace.evolis.com/s/?language=de)** herunterladen.

- 1 Gehen Sie zu **Support und Treiber** und wählen Sie das Druckermodell Primacy aus.
- 2 Klicken Sie in der Rubrik **Druckertreiber** auf die entsprechende Datei für die **Firmware** oder die Grafikdatei.
- $\bar{\textbf{3}}$  Stimmen Sie dem Download zu und speichern Sie die Datei in einem Verzeichnis auf Ihrer Festplatte.

<span id="page-27-0"></span>Wenn Sie beide Updates durchführen möchten, müssen Sie den LCD-Update-Assistenten zweimal starten.

Dies kann einige Minute dauern. Falls in der Statusanzeige des Druckers nicht der Status "**Drucker bereit**" angezeigt wird, ist die Aktualisierung der Firmware entweder nicht korrekt abgeschlossen worden, oder es liegt ein Defekt des Druckers vor. Prüfen Sie in diesem Fall die Verbindungskabel und wiederholen Sie die Aktualisierung.

Sollten beim Aktualisieren der Firmware oder der Grafikressourcen Probleme auftreten, so wenden Sie sich bitte an Ihren Evolis-Händler, um neue Installationsdateien zu erhalten.

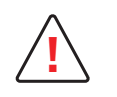

Unterbrechen Sie während des Herunterladens niemals die Übertragung zwischen Rechner und Drucker (z. B. durch Ausschalten des Rechners oder Druckers oder Herausziehen eines Kabels).

# MIT MACINTOSH®

#### LCD-update

Es gibt zwei Arten von Updates:

- Update der Firmware des Bildschirms
- Update der LCD-Grafik des Bildschirms

Bevor Sie beginnen können, müssen Sie zuerst die Datei für die Updates der Firmware und die Grafikdatei für den Bildschirm von **[myplace.evolis.com](https://myplace.evolis.com/s/?language=de)** herunterladen.

- 1 Gehen Sie zu Support und Treiber und wählen Sie Ihr Druckermodell aus.
- 2 Klicken Sie in der Rubrik Druckertreiber auf die entsprechende Datei für die Firmware.
- $3$  Stimmen Sie dem Download zu und speichern Sie die Datei in einem Verzeichnis auf Ihrer Festplatte.
- 4 Rufen Sie dann Menüs & Einstellungen auf, klicken Sie auf Drucker und Scanner und wählen Sie Ihren Drucker aus. Rufen Sie dann Optionen & Zubehör, Dienstprogramm auf und klicken Sie auf Drucker-Dienstprogramm öffnen, um das Fenster "Evolis Card Printer" (comtool) zu öffnen. Klicken Sie auf Identify und dann auf Upgrade.
- 5 Klicken Sie in den Ordner, aus dem Sie die heruntergeladene Datei entnommen haben, und öffnen Sie die Firmware-Datei (.firm) oder die Grafikdatei (.lcdbmp).
- 6 Folgen Sie der Aufforderung des Programms, wählen Sie den Drucker aus und starten Sie den Druckvorgang. Die Firmware wird übertragen.

Falls in der Statusanzeige des Druckers nicht der Status "Drucker bereit" angezeigt wird, ist die Aktualisierung der Firmware entweder nicht korrekt abgeschlossen worden, oder es liegt ein Defekt des Druckers vor. Prüfen Sie in diesem Fall die Verbindungskabel und wiederholen Sie die Aktualisierung.

Sollten beim Aktualisieren der Firmware oder der Grafikressourcen Probleme auftreten, so wenden Sie sich bitte an Ihren Evolis-Händler, um neue Installationsdateien zu erhalten.

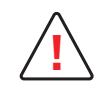

Unterbrechen Sie während des Herunterladens niemals die Übertragung zwischen Rechner und Drucker (z. B. durch Ausschalten des Rechners oder Druckers oder Herausziehen eines Kabels).

#### LCD-kalibrierung

Mit dem Dienstprogramm (ComTool) können Sie Befehle eingeben, um Ihren Bildschirm bei Bedarf zu kalibrieren. Wenden Sie sich bitte an Ihren Evolis-Händler, um diese Befehle zu erhalten.

# <span id="page-28-0"></span>5.EINSTELLEN DES **VERRIEGELUNGSSYSTEMS**

Der Primacy-Drucker ist mit einem elektromechanischen Verriegelungssystem und einem mehrfarbigen Touchscreen ausgestattet.

Die Verriegelung ermöglicht die Absicherung des Zugriffs auf die Blanko- und auf die Ausschusskarten, auf das Farbband sowie auf die Klappe an der Seitenwand des Druckers - und damit auf die internen Schaltkreise.

Die Einstellung des Verriegelungssystems lässt sich direkt über den Touchscreen vornehmen.

# **STARTSEITE**

Auf der Startseite wird der Status des Druckers sowie des Verriegelungssystems angezeigt. Die Aktivität des Druckers ebenso wie Warnungen und Fehler werden auf der Startseite genau so angezeigt wie bei einem Drucker ohne Verriegelungssystem (siehe Kapitel zu Fehlermeldungen und Fehlerdiagnose).

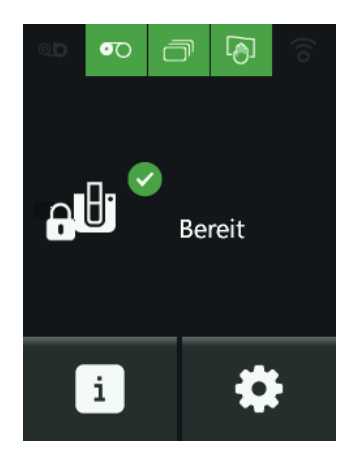

Drucker verriegelt, bereit zum Druck.

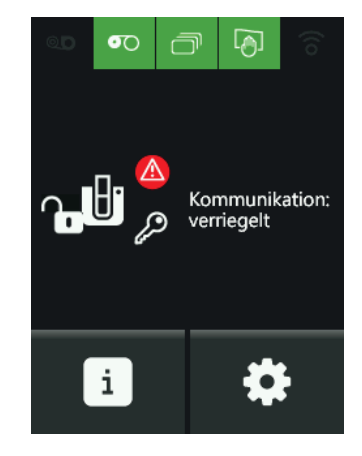

Drucker entriegelt, doch ist kein Drucken möglich, ehe der Drucker nicht erneut verriegelt wird. Diese Option wird weiter unten in diesem Abschnitt noch ausführlich beschrieben.

# <span id="page-29-0"></span>VERRIEGELUNGSSYSTEM-EINSTELLUNGEN

Für den Zugang auf die Einstellungen des Verriegelungssystems klicken Sie auf das Einstellungsmenü.

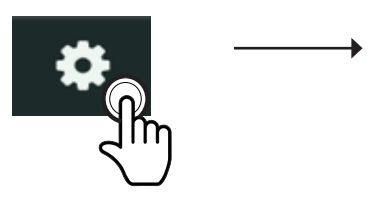

Wenn Sie auf das Einstellungsmenü klicken, gelangen Sie auf einen Bildschirm mit 4 Tasten. Die folgende Seite enthält das Sicherheitsmenü.

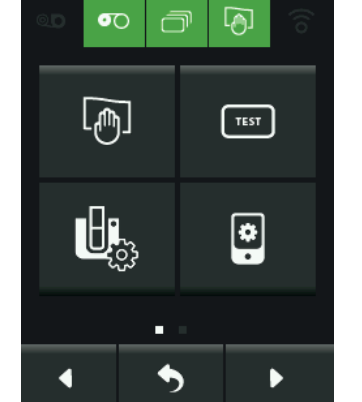

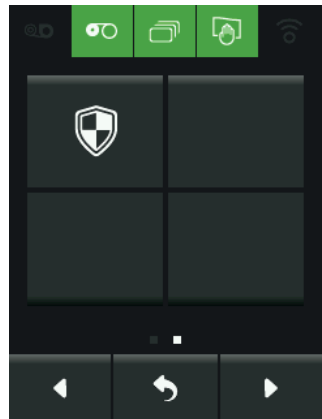

Jedoch kann nur der Administrator auf das Sicherheitsmenü zugreifen.

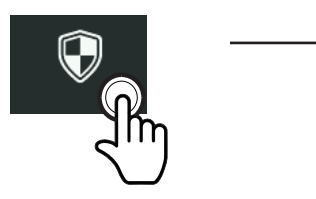

Beim Versuch, es aufzurufen, wird das Kennwort des Administrators abgefragt.

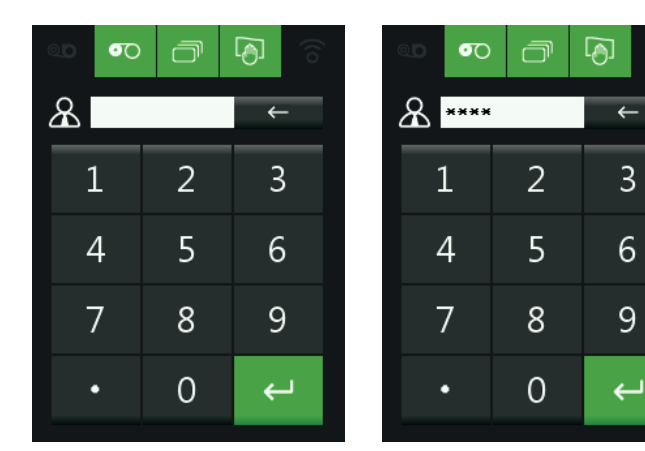

Der Administrator gibt sein Kennwort über den Ziffernblock der Tastatur ein: 4-stelliger PIN-Code und Bestätigung mit e

Bei der erstmaligen Benutzung ist das Standard-Kennwort des Administrators 0000.

Bis zu 3 Versuche sind für das Kennwort zulässig.

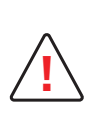

Nach erfolgloser Eingabe von 3 Kennwörtern hintereinander erfolgt eine Fehlermeldung, dass das Kennwort des Administrators blockiert sei. Zur Aufhebung der Blockierung muss der Administrator die Support-Abteilung des Verkäufers anrufen, die ihm das Verfahren erklärt (Versand eines Auftrags zur Neuinitialisierung des Administrator-PIN-Codes per USB/Ethernet oder Wi-Fi).

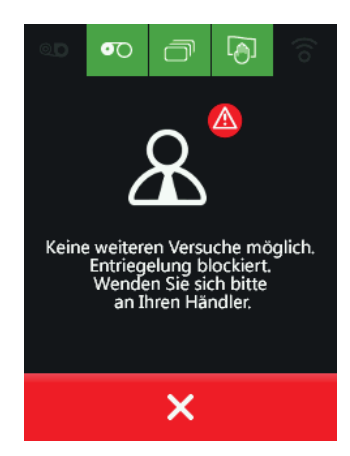

#### <span id="page-30-0"></span>Wenn der PIN-Code richtig ist, gelangen Sie auf einen Bildschirm mit 4 Tasten:

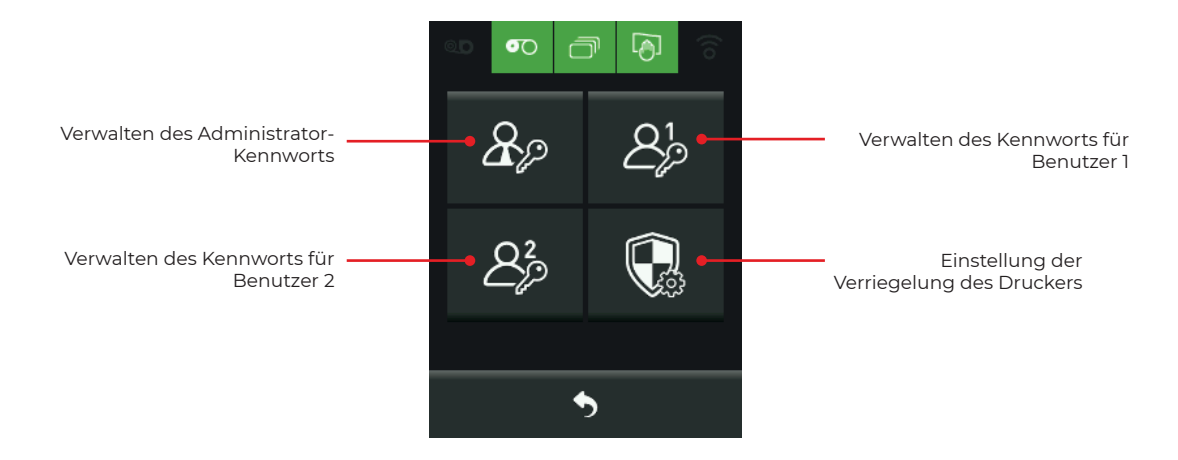

# VERWALTUNG DER KENNWÖRTER

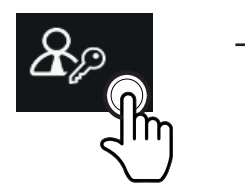

Wenn Sie das Standard-Kennwort (Werkseinstellung) des Administrators ändern möchten, klicken Sie auf die Taste zum Verwalten des Administrator-Kennworts.

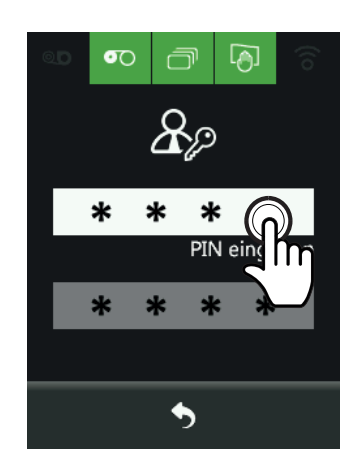

Klicken Sie auf das weiße Feld "PIN eingeben" und geben Sie Ihren neuen PIN-Code ein. Nun wird ein Ziffernblock angezeigt. Geben Sie den neuen PIN-Code ein und bestätigen Sie mit  $\left| \right|$ .

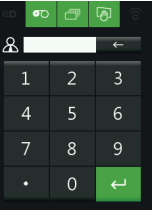

Es wird dann dieser Bildschirm angezeigt.

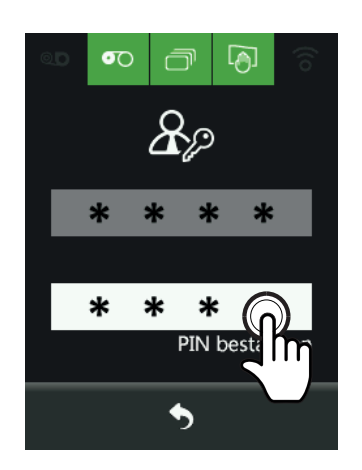

Klicken Sie auf das weiße Feld "PIN bestätigen", um den eingegebenen Code zu bestätigen. Danach verfahren Sie wie oben beschrieben. Ohne Bestätigung mit wird das neue Kennwort nicht wirksam.

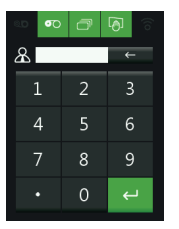

 $31$ 

Für die Änderung des Kennworts für Benutzer 1 und/oder Benutzer 2 sind die Schritte identisch wie beim Administrator-Kennwort. Sehen Sie dazu die folgenden Abbildungen.

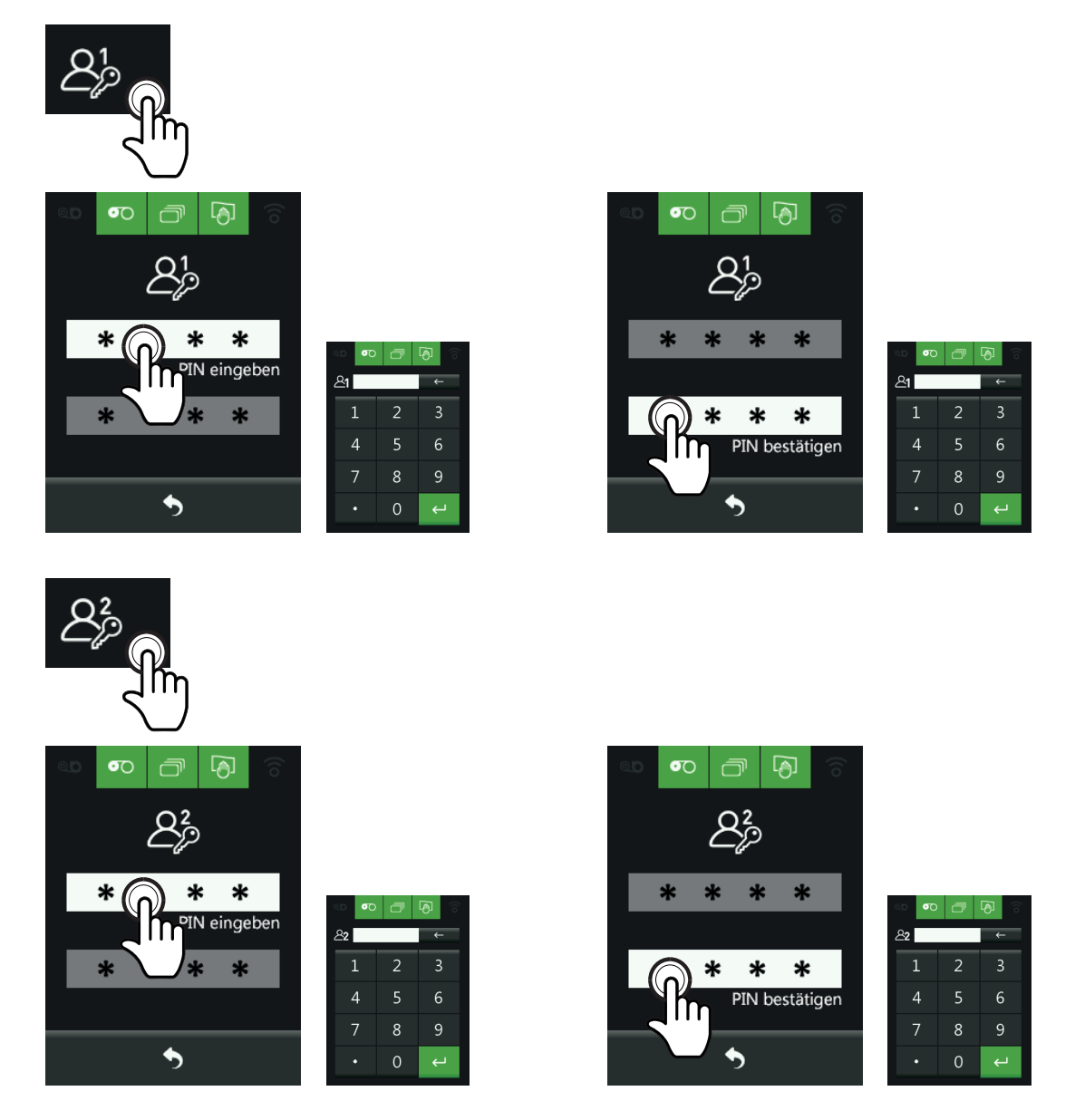

#### **Die Standardeinstellungen für die Kennwörter für Benutzer 1 und 2 sind:**

- Benutzer 1: 0001
- Benutzer 2: 0002

Wenn das Kennwort zwischen dem eingegebenen PIN-Code und dem bestätigten Code nicht identisch ist (es sind 2 Versuche zulässig) oder nicht 4 Stellen enthält, werden Warnungen oder Fehlermeldungen angezeigt.

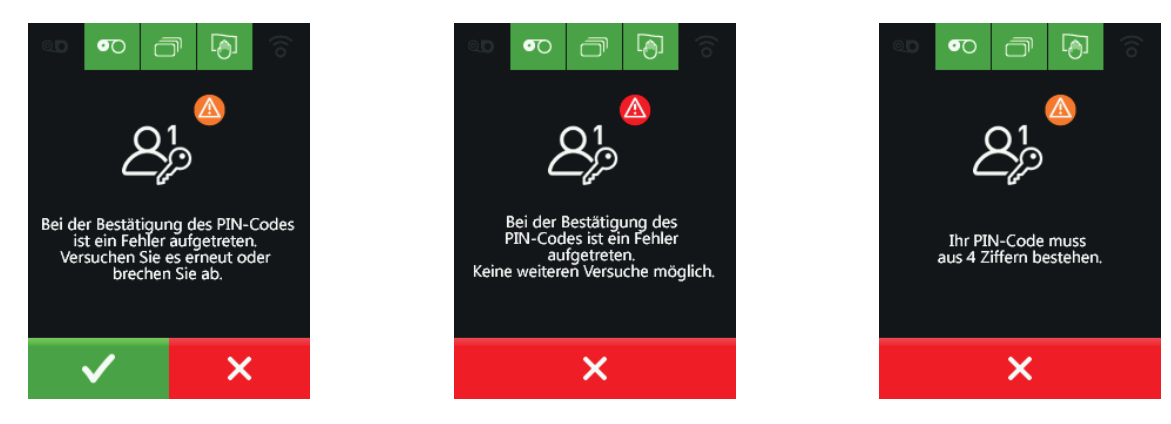

#### **Einstellen der Druckerverriegelung**

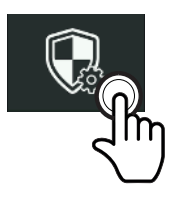

Wenn Sie auf die Taste für die Verriegelungs-Einstellungen drücken, gelangen Sie auf einen Bildschirm mit 4 Einstellungsoptionen.

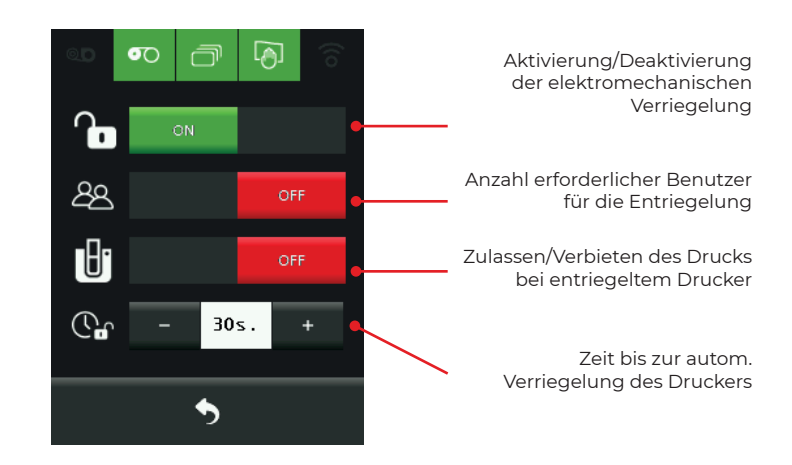

#### **Druckerverriegelungs-Einstellungen:**

- Aktivierung/Deaktivierung der elektromechanischen Verriegelung: Wenn diese Einstellung auf "ON" (Standard) steht, lässt sich die Entriegelung über den Touchscreen vornehmen.
- Anzahl erforderlicher Benutzer für die Entriegelung: Die möglichen Einstellungen sind 1 einziger Benutzer oder 2 (in letzterem Fall werden 2 Kennwörter abgefragt). Standardmäßig ist nur 1 Benutzer für die Entriegelung erforderlich: Einstellung "OFF".
- · Zulassen/Verbieten des Drucks bei entriegeltem Drucker: Steht diese Einstellung auf "OFF" (Standard), kann nicht gedruckt werden, wenn der Drucker entriegelt ist: Auf dem Start-Bildschirm wird dann dieser Hinweis angezeigt: "Kommunikation: verriegelt".
- Zeit bis zur autom. Verriegelung des Druckers: Der Drucker wird 30 Sek. (Standardeinstellung) nach Entriegelung automatisch wieder verriegelt. Es besteht die Möglichkeit, diesen Zeitraum zwischen 0 bis 60 Sek. einzustellen.

### <span id="page-33-0"></span>Entriegeln des druckers

Sie möchten Ihren Drucker entriegeln, um über den farbigen Touchscreen Karten aufzufüllen, das Farbband zu wechseln usw.

Zu diesem Zweck drücken Sie auf den Start-Bildschirm, worauf eine Tastatur angezeigt wird, anhand der Sie den Drucker durch Eingabe des PIN-Codes entriegeln können - sofern Ihr Drucker über das elektromechanische Verriegelungssystem verfügt. Anderenfalls können Sie den Drucker nur von Hand mit dem Schlüssel entriegeln.

Wenn Sie festgelegt haben, dass für die Entriegelung 2 Benutzer erforderlich sind, wird zunächst ein Ziffernblock zur Eingabe der Kennwörter von Benutzer 1 und 2 angezeigt. Jeder Benutzer hat 3 Versuche zur Eingabe seines Benutzerkennworts.

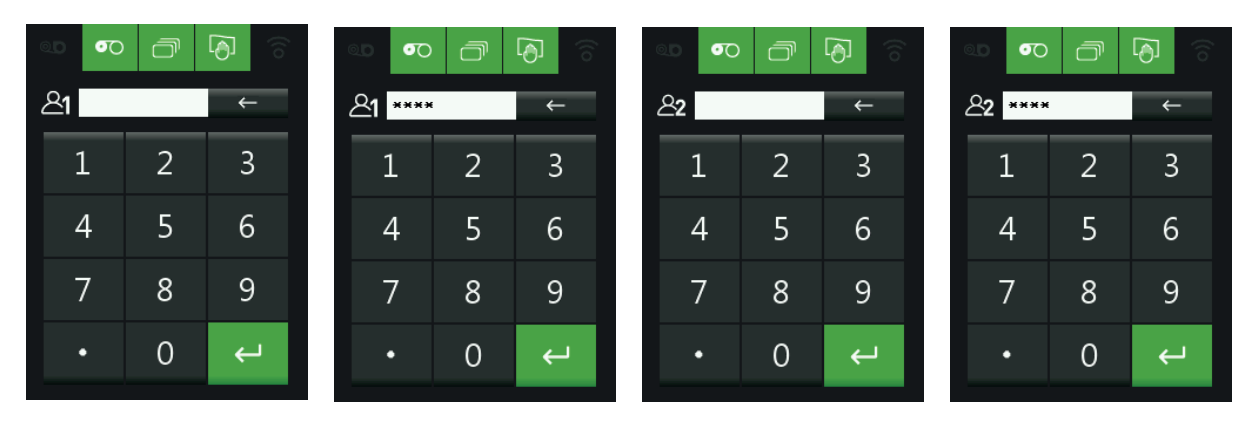

Falls ein falscher PIN-Code eingegeben wird, erhalten Sie entsprechende Warnungen und einen Hinweis, wie viele Versuche noch zulässig sind.

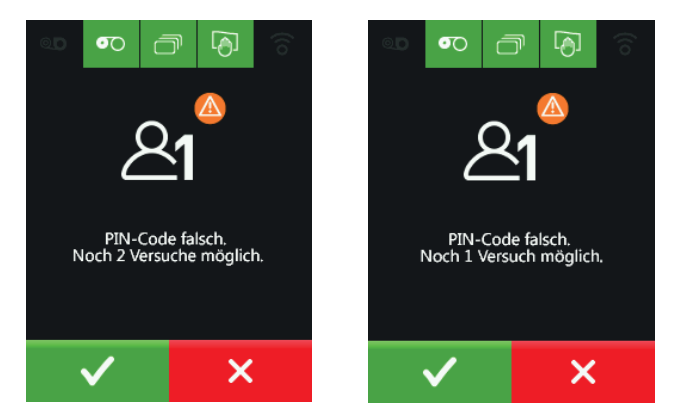

Nach erfolgloser Eingabe von 3 Kennwörtern hintereinander erfolgt eine Fehlermeldung, dass das Kennwort des Benutzers blockiert sei. Eine Entriegelung des Druckers ist dann nicht möglich. In diesem Fall müssen Sie sich an Ihren Administrator wenden.

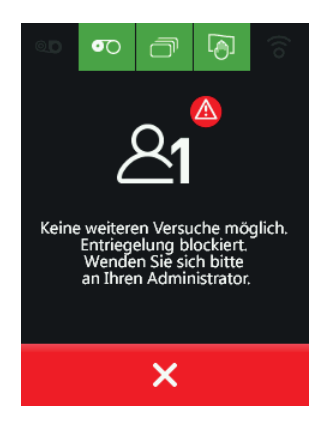

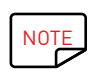

Für ein Rücksetzen des Benutzerkennworts muss der Administrator vom Sicherheitsmenü aus (Verwalten des Kennworts für den betreffenden Benutzer) ein neues Kennwort konfigurieren. Dieses kann identisch mit dem vorherigen oder auch ein neues Kennwort sein.

# <span id="page-34-0"></span>6. EINSTELLUNG DES LAMINIERUNGSMODULS

Sie können Ihren Primacy-Drucker mit einem Laminiermodul verbinden, sofern Sie über ein Komplettsystem (Primacy, Laminiermodul und LCD-Display) oder ein Laminiermodul mit einem mehrfarbigen Touchscreen verfügen.

Die Einstellung des Laminiermoduls (und Ihres Druckers) lässt sich direkt über den mehrfarbigen Touchscreen vornehmen.

# **STARTSFITF**

Auf der Startseite wird der Funktionsstatus Ihre Druckers und des Laminiermoduls angezeigt.

Die Aktivität des Druckers und des Laminiermoduls sowie Warnungen und Fehler werden auf der Startseite genau so angezeigt wie bei einem Drucker ohne Zusatzkomponenten (siehe Kapitel zu Fehlermeldungen und Fehlerdiagnose).

Im Folgenden sind die Aktivitäten von Drucker und Laminiergerät aufgeführt:

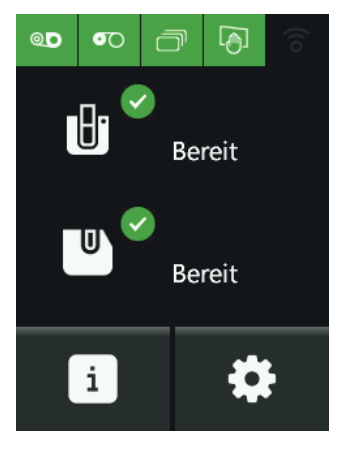

Drucker und Laminiermodul bereit

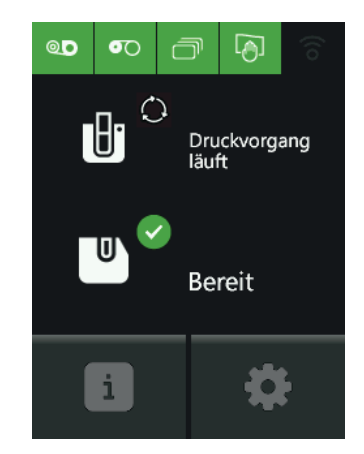

Der Druckvorgang kann kürzer oder länger dauern, je nachdem, ob er ein- oder beidseitig und mit oder ohne Codierung erfolgt.

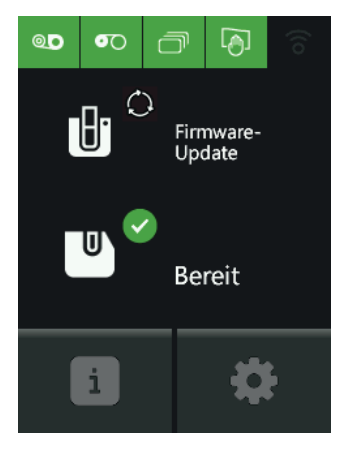

Update der Firmware

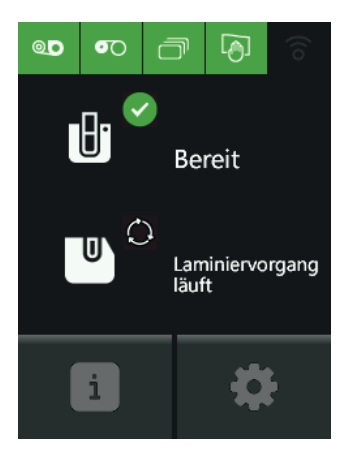

Laminiervorgang läuft

# <span id="page-35-0"></span>EINSTELLUNGSMENÜ DES LAMINIERMODULS

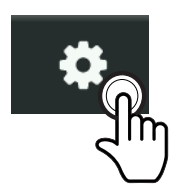

Mit dem Einstellungsmenü können Sie Laminiermodul und Touchscreen konfigurieren sowie Reinigungszyklen und Testkarten starten.

Wenn Sie auf das Einstellungsmenü klicken, gelangen Sie auf einen Bildschirm mit 3 Tasten.

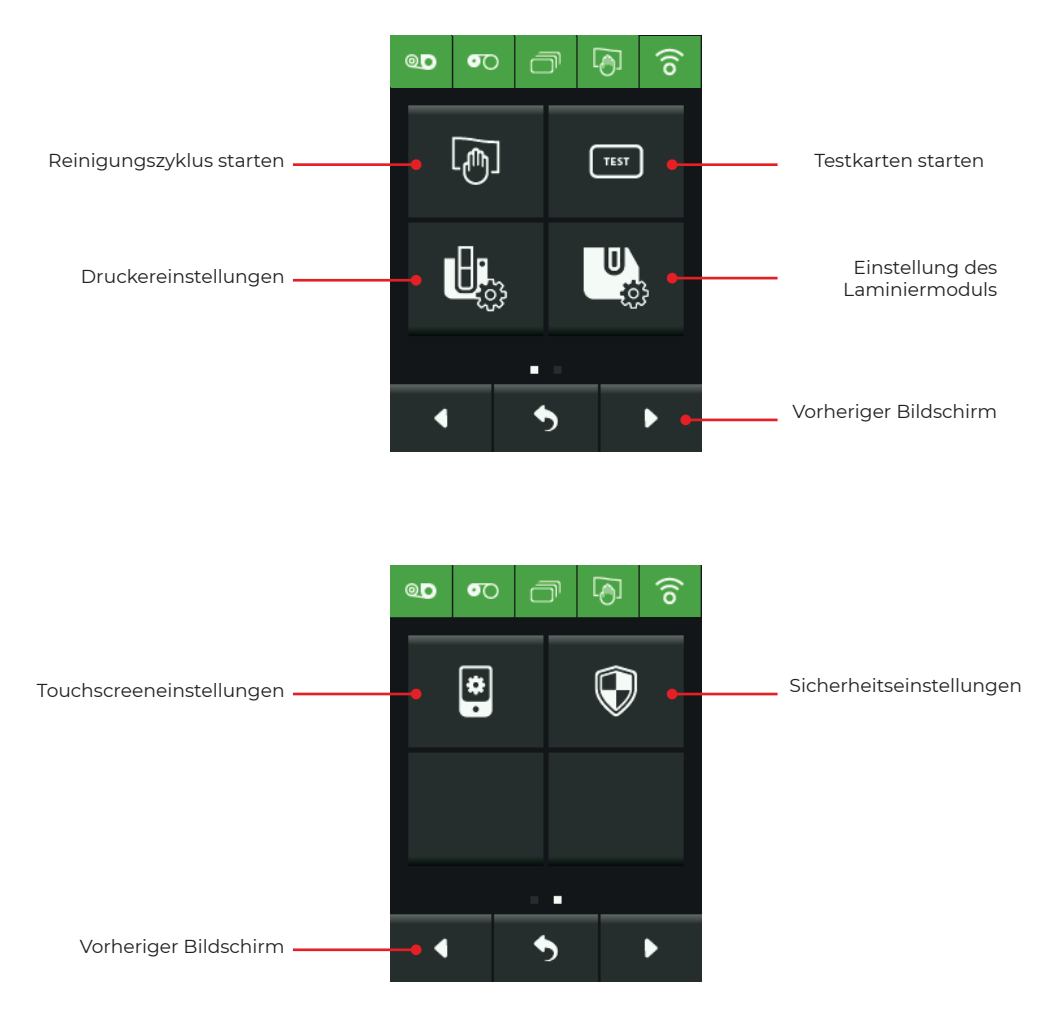

### Reinigung vom touchscreen aus

Sie können vom Touchscreen aus einen Reinigungszyklus zur Wartung Ihres Druckers und des Laminiermoduls konfigurieren und starten.

### <span id="page-36-0"></span>Reinigungszyklus starten und konfigurieren

Wenn Sie auf die Schaltfläche klicken, wird ein Bildschirm eingeblendet, auf dem Sie wählen können, ob Sie die Reinigungseinstellungen für den Drucker oder das Laminiermodul vornehmen möchten.

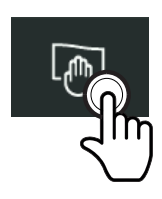

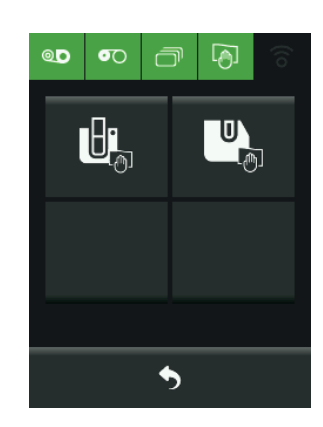

Drücken Sie zum Reinigen des Laminiermoduls auf das Symbol auf der rechten Seite.

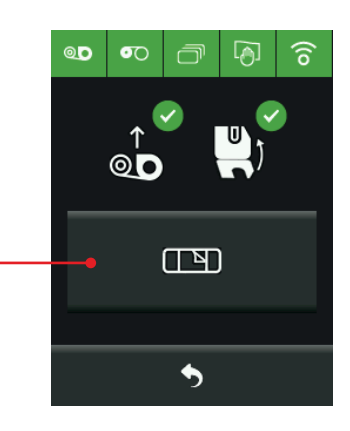

Sie gelangen zu diesem Bildschirm, auf dem angezeigt wird, ob die Folie entfernt und die Klappe des Laminiermoduls geschlossen wurde (grüne LED).

Drücken Sie hier, um die Reinigung zu starten, und legen Sie eine Reinigungskarte auf der Rückseite des Laminiermoduls ein.

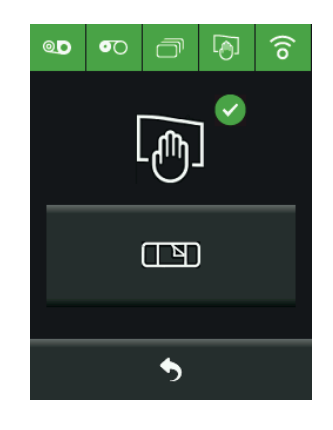

Die Reinigung des Laminiermoduls ist nun abgeschlossen.

### <span id="page-37-0"></span>Einstellung des laminiermoduls

Wenn Sie auf die Taste drücken, gelangen Sie auf einen ersten Bildschirm mit 4 und einen zweiten Bildschirm mit 2 Tasten. ®D  $\bullet$ 高 ☞ Parallelmodus Laminierungseinstellungen Einstellung von Temperatur und Geschwindigkeit der Laminierung Offset-Einstellungen  $\blacklozenge$ ◀ ▶ Weiter zum zweiten Bildschirm®D  $\bullet$ 兩 靣  $\sqrt{P_1P_2P_3}$ Assistent für den ausschließlichen ⊚ಂ∑ Einstellung für 丽丽 Laminiervorgang alternierende Patches г  $\blacklozenge$ Zurück zum ersten Bildschirm г  $\blacktriangleright$ 

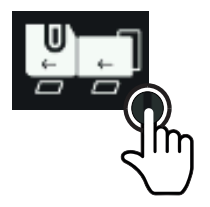

Wenn Sie auf die Schaltfläche links oben klicken, gelangen Sie zu diesem Fenster. Hier können Sie den Parallelmodus aktivieren bzw. deaktivieren. Die Position "ON" ist standardmäßig ausgewählt. Eine neue Karte kann gedruckt werden, sobald die vorherige Karte in das Laminiermodul eintritt. In diesem Modus wird die Kartenproduktion dank dem gleichzeitigen Betrieb des Druckund Laminiermoduls optimiert.

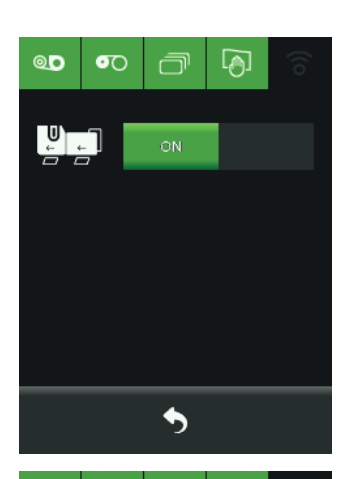

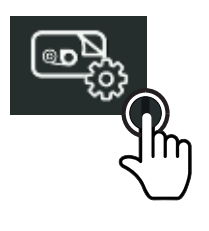

Wenn Sie auf die Schaltfläche rechts oben klicken, gelangen Sie zum Fenster mit den Laminierungseinstellungen.

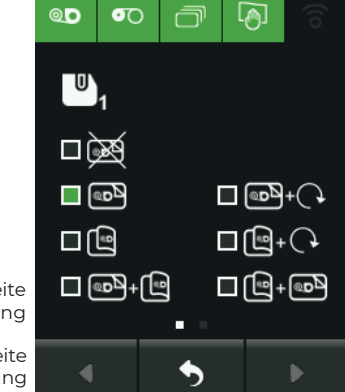

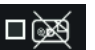

Keine Laminierung

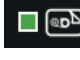

Π Π∘

Laminierung Vorderseite

Laminierung Rückseite

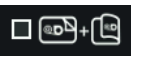

Laminierung Vorder- und Rückseite (Laminierung der Vorderseite und anschließend der Rückseite)

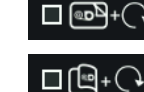

Laminierung Vorderseite und Wendung

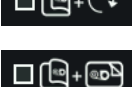

Laminierung Rückseite

und Wendung Laminierung Rück- und Vorderseite

(Laminierung der Rückseite und anschließend der Vorderseite)

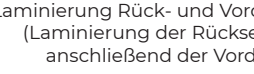

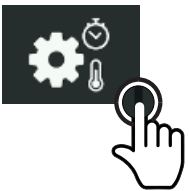

Wenn Sie auf die Schaltfläche links unten klicken, gelangen Sie zu diesen beiden Fenstern. Im ersten Fenster können Sie die Temperatur und die Geschwindigkeit für die Vorderseite einstellen, während auf dem zweiten Fenster Temperatur und Geschwindigkeit für die Rückseite angepasst werden können.

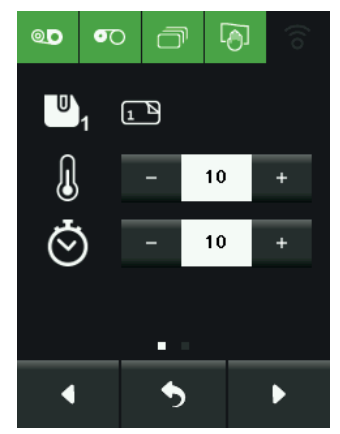

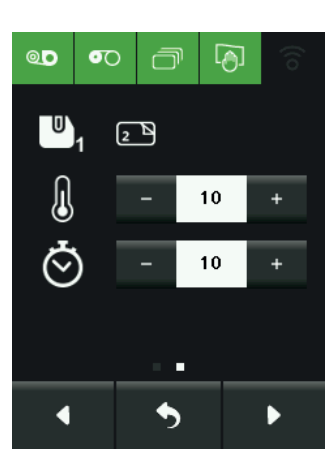

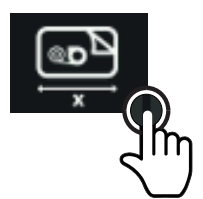

Wenn Sie auf die Schaltfläche rechts unten klicken, gelangen Sie zu diesen beiden Fenstern. Im ersten Fenster können Sie den Offset der Karte für ein Laminiermodul einstellen, während Sie im zweiten Fenster dasselbe Verfahren für ein zweites Laminiermodul verwenden können.

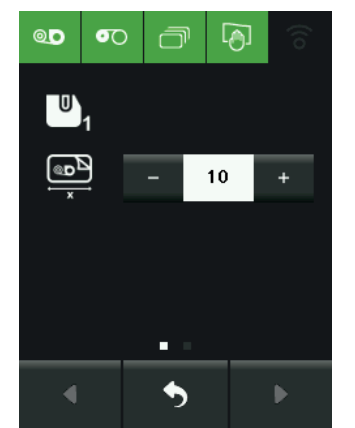

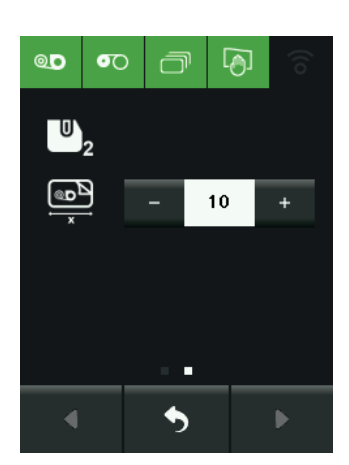

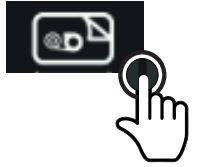

Wenn Sie auf die Schaltfläche links oben im zweiten Fenster klicken, gelangen Sie zum Fenster für den Assistenten für den ausschließlichen Laminiervorgang. Geben Sie einfach die Anzahl der zu laminierenden Karten ein und drücken Sie dann auf die mittlere Taste, um die Laminierung zu starten.

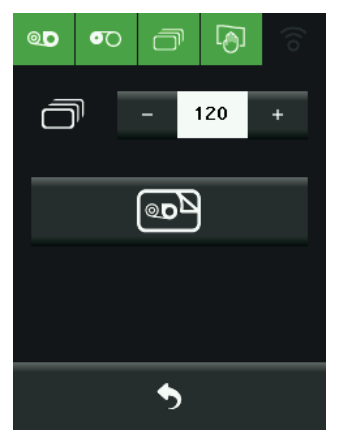

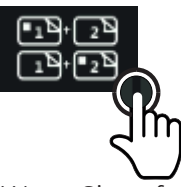

Wenn Sie auf die Schaltfläche oben rechts im zweiten Fenster klicken, gelangen Sie zu diesen beiden Bildschirmen, mit deren Hilfe Sie den ersten Patch alternierend auf Vorder- und Rückseite laminieren können.

Das zweite Fenster erscheint nur, wenn Sie über zwei Laminiermodule verfügen.

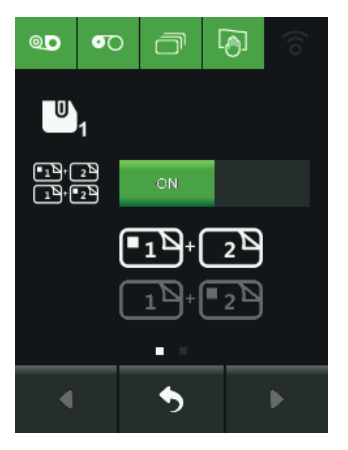

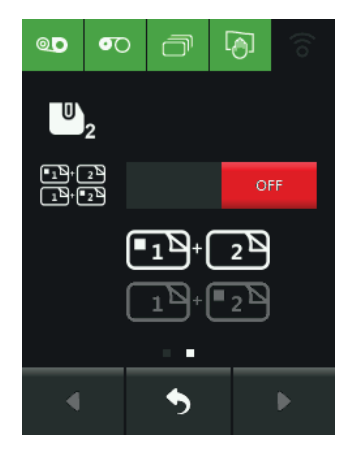

39

# <span id="page-39-0"></span>INFORMATIONSMENÜ

Wenn Sie auf **Klicken**, gelangen Sie zu diesem Fenster:

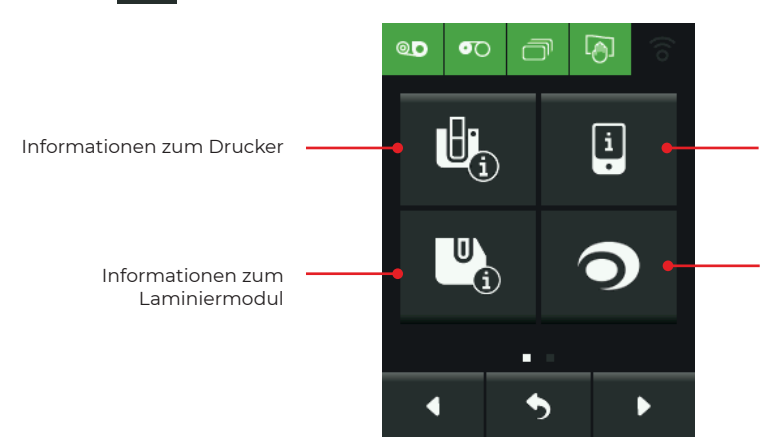

LCD-Informationen

Informationen über Evolis

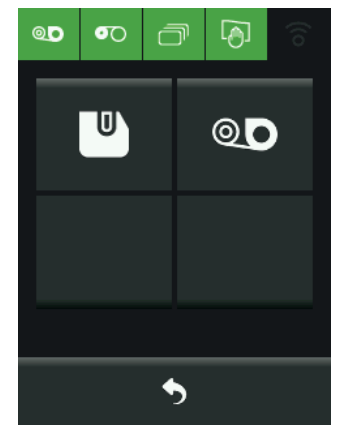

Wenn Sie auf  $\left[\begin{array}{c} \mathbf{0} \\ \mathbf{0} \end{array}\right]$  "Informationen zum Laminiermodul" klicken, gelangen Sie zu diesem Fenster.

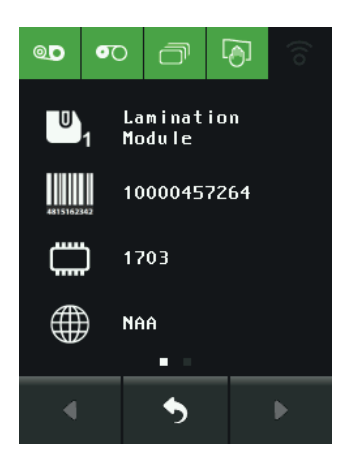

 $\mathbb{P}$ Mittels der linken Taste können Sie auf Informationen zum Laminiermodul wie Seriennummer oder Firmware-Version zugreifen.

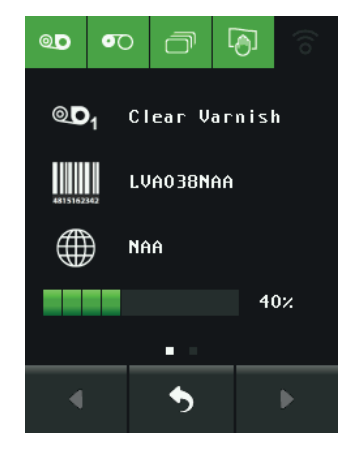

Mithilfe der rechten Taste können Informationen zur Laminierfolie abgerufen werden.

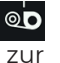

40

# <span id="page-40-0"></span>FEHLERMELDUNGEN UND FEHLERDIAGNOSE

Dieses Kapitel soll Ihnen helfen, Fehler und Störungen zu erkennen, die bei der Arbeit mit dem Laminiermodul auftreten können.

Auch wenn der Evolis-Drucker für ein eigenständiges Funktionieren konzipiert wurde, das möglichst wenige Benutzereingriffe erfordert, ist es sinnvoll, sich mit den einzelnen Fehlermeldungen des Geräts näher vertraut zu machen.

#### Meldungen auf der startseite

Zwei Arten von Meldungen erscheinen auf der Startseite: Warnmeldungen und Fehler, die den Druckvorgang verhindern.

#### **Meldungen in Bezug auf die Laminierfolie**

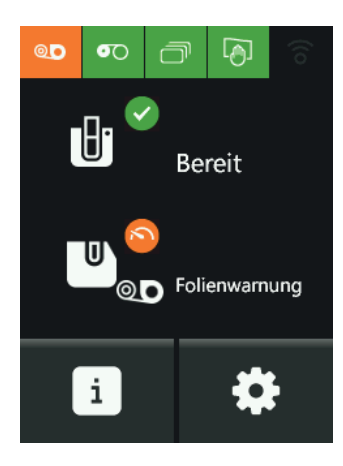

• Folie ist beinahe aufgebraucht. Die Folie ist fast aufgebraucht und muss bald ersetzt werden. Bestellen Sie gegebenenfalls neue Folie.

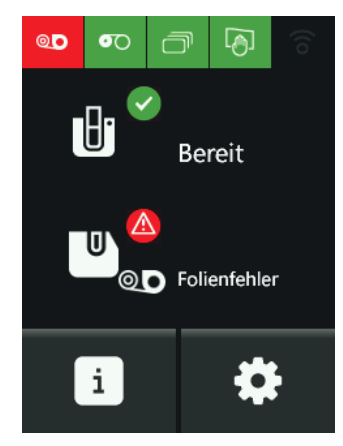

- Keine Folie im Drucker vorhanden.
- Die Folie ist zu Ende.
- Die Folie ist nicht richtig eingesetzt.
- Die Folie ist gerissen.

Prüfen Sie vor dem Drucken die im Drucker befindliche Folie.

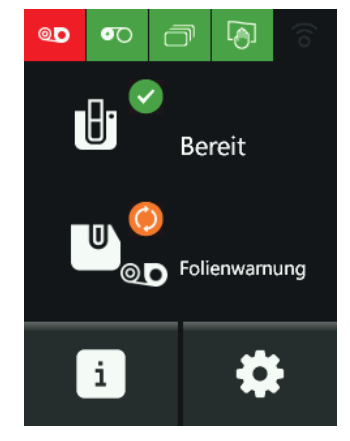

• Die Folie wurde nicht erkannt. Mit diesem Druckermodell inkompatible Folie. Prüfen Sie die eingelegte Folie.

#### **Meldungen zu den Karten**

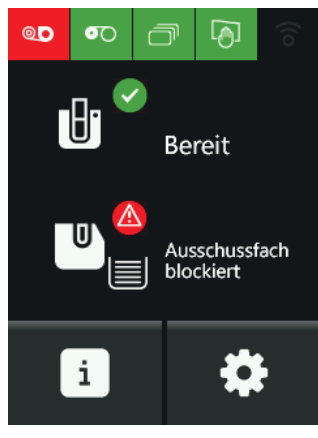

Auffangschacht voll. Leeren Sie das Kartenfach des Laminiermoduls.

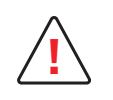

Für alle anderen Warnmeldungen zu Karten lesen Sie bitte das Kapitel "Fehlermeldungen und Fehlerdiagnose" im Druckerabschnitt unter "Meldungen zu den Karten".

@D

 $\bullet$ 

戸

A

#### **Meldungen zum Laminiermodul**

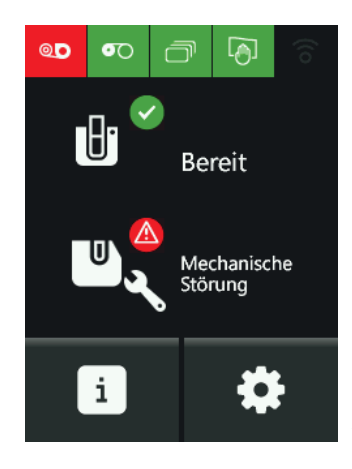

Iθ **Bereit** Tür rui<br>geöffnet Es liegt ein Kartenstau im Laminiermodul vor. i Die Druckvorgänge werden angehalten.

Der Deckel des Laminiermoduls ist geöffnet. Schließen Sie den Deckel wieder.

D a s Laminiermodul ist bereit.

 $42$ 

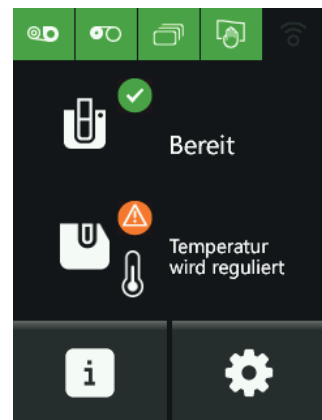

Das Laminiermodul wird einige Sekunden lang aufgeheizt und neu gestartet,

sobald die erforderliche Temperatur erreicht ist.

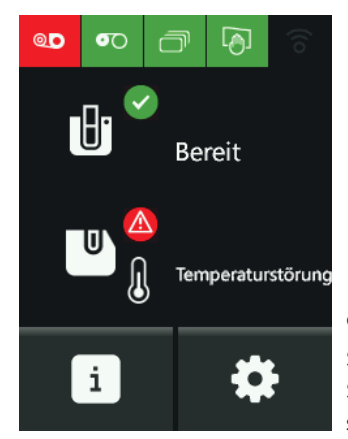

Die Laminierungstemperatur ist entweder zu hoch oder zu niedrig.

Schalten Sie das Laminiermodul aus und wieder ein. Sollte das Problem weiterhin bestehen, wenden Sie sich bitte an den Support.

# <span id="page-42-0"></span>7.ANHANG: TECHNISCHE DATEN

TYP: TFT-LCD mehrfarbig TOUCHSCREEN: Resistiv AUFLÖSUNG: 240 x 320 dpi, 16 bpp GRÖSSE DER AKTIVEN ZONE: 2,4 Zoll BLICKWINKEL: 12 Stunden RAM: 16 MB ROM: 2 MB (Firmware) + 8 MB (Grafikressourcen)

#### **ANFORDERUNGEN:**

- Kompatibel mit ab März 2013 hergestellten Druckermodellen (Seriennummer SN≥10000295187)
- Firmwareversion ab X0x\_USB\_1614.firm
- Evolis Premium Suite®-Version ab: 6.22.0.838